# EDI COCKPIT

# Configuration Guide

Version: 7.5

Date: 2018-05-24

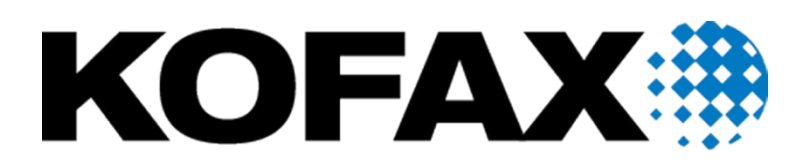

© 2018 Kofax. All rights reserved.

Kofax is a trademark of Kofax, Inc., registered in the U.S. and/or other countries. All other trademarks are the property of their respective owners. No part of this publication may be reproduced, stored, or transmitted in any form without the prior written permission of Kofax.

# **Table of Contents**

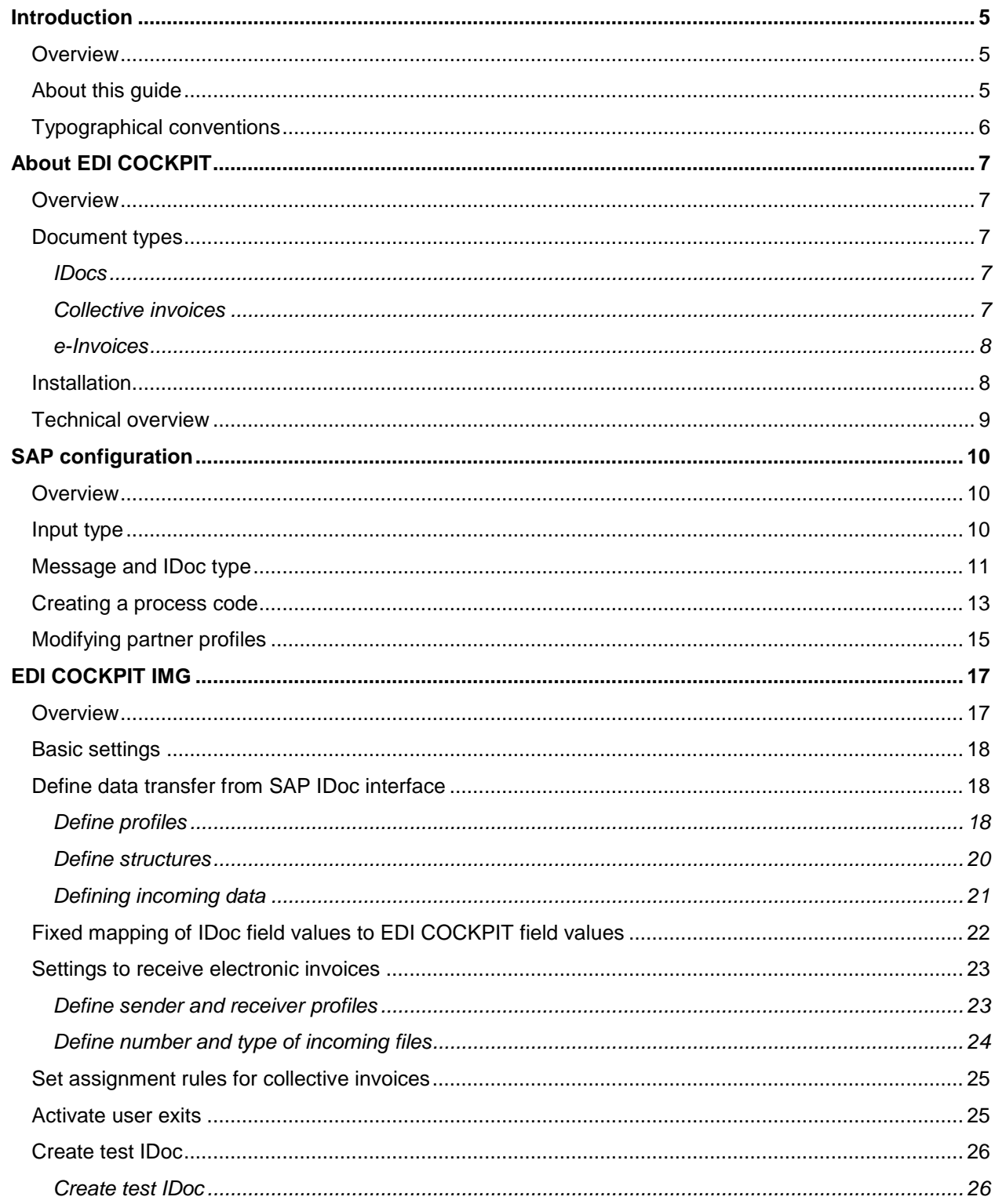

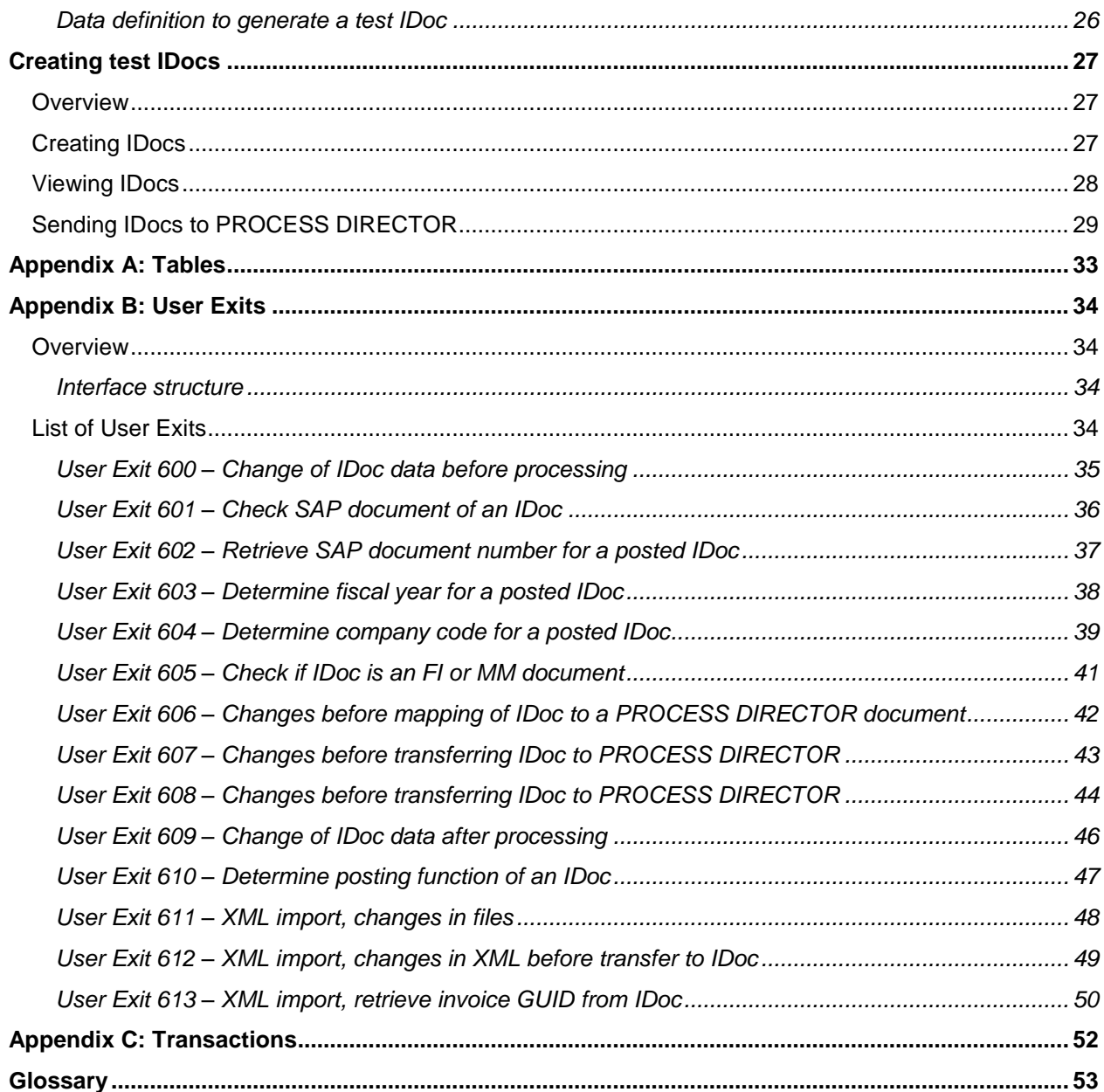

## <span id="page-4-0"></span>Introduction

#### <span id="page-4-1"></span>**Overview**

EDI COCKPIT is a component of PROCESS DIRECTOR Accounts Payable, which acts as an interface for incoming IDocs. IDocs can be converted into regular PROCESS DIRECTOR documents that can then be edited, posted, and sent to workflows in WORK CYCLE.

IDocs often contain errors that prevent them from being posted. Data may be missing or the data may be incorrectly formatted. Correcting these errors in SAP is not the easiest of tasks. In addition, the people who have permissions to correct the data often lack the required business knowledge. EDI COCKPIT solves this problem by converting them into regular PROCESS DIRECTOR documents that can be processed by Accounts Payable staff in the usual manner.

This document explains how to configure EDI COCKPIT to enable the receipt and processing of IDocs in your PROCESS DIRECTOR installation.

#### <span id="page-4-2"></span>About this guide

This document contains the following chapters:

#### [About EDI COCKPIT](#page-5-1)

Lists the different document types supported by EDI COCKPIT. Also contains some notes on installation and a technical overview of how EDI COCKPIT works.

[SAP configuration](#page-8-1)

To enable EDI COCKPIT, you must configure your SAP system accordingly.

[EDI COCKPIT IMG](#page-15-0)

A reference that describes all the settings in the EDI COCKPIT IMG.

• [Creating test IDocs](#page-26-0)

You can create test IDocs in EDI COCKPIT to test your configuration, including User Exits you have implemented. This chapter explains how, and you can follow a document from its inception as an IDoc to its creation in PROCESS DIRECTOR.

#### [Appendix A: Tables](#page-31-0)

This chapter lists the main configuration tables in EDI COCKPIT.

#### • [Appendix B: User Exits](#page-32-1)

EDI COCKPIT comes with several User Exit interfaces that you can use to customize the application, including the modification of IDoc data before and during processing by EDI COCKPIT.

• [Appendix C: Transactions](#page-50-0)

A list of the most common IDoc transaction codes in SAP standard.

**•** [Glossary](#page-51-1)

Describes some important terms you should be familiar with.

#### <span id="page-5-0"></span>Typographical conventions

The following typographical conventions are used:

- Menu names, commands, and dialog names appear in **bold**.
- Names of keys on your keyboard appear in **SMALL CAPITAL LETTERS**.
- Names of files, folders, and settings appear in Courier font.
- SAP transaction codes and program names appear in ARIAL MONOSPACE.
- <span id="page-5-1"></span>Variables that must be replaced by an actual value are *italicized* or appear in < >.

# <span id="page-6-0"></span>About EDI COCKPIT

## <span id="page-6-1"></span>**Overview**

This chapter contains the following sections:

- [Document types](#page-6-2)
- **[Installation](#page-7-1)**
- **•** [Technical overview](#page-8-0)

## <span id="page-6-2"></span>Document types

EDI COCKPIT processes three types of documents:

- [IDocs](#page-6-3)
- [Collective invoices](#page-6-4)
- [e-Invoices](#page-7-0)

#### <span id="page-6-3"></span>IDocs

IDocs are a file format used by SAP to exchange data between systems belonging to different partners. IDocs can be processed in EDI COCKPIT in three different ways:

- All IDocs are processed by EDI COCKPIT and converted to PROCESS DIRECTOR documents. The standard SAP processing is not performed.
- Only IDocs with errors are processed by EDI COCKPIT. IDocs without errors are processed by the standard SAP interface and are not imported into PROCESS DIRECTOR.
- All IDocs are processed by EDI COCKPIT and converted to PROCESS DIRECTOR documents. Documents without errors are posted by the standard SAP interface, and are subsequently converted to posted PROCESS DIRECTOR documents.

#### <span id="page-6-4"></span>Collective invoices

A collective invoice is the electronic version of a covering document that includes one or more PROCESS DIRECTOR documents. They are used as a way for both vendors and purchasers to track invoices, when vendors send large numbers of them.

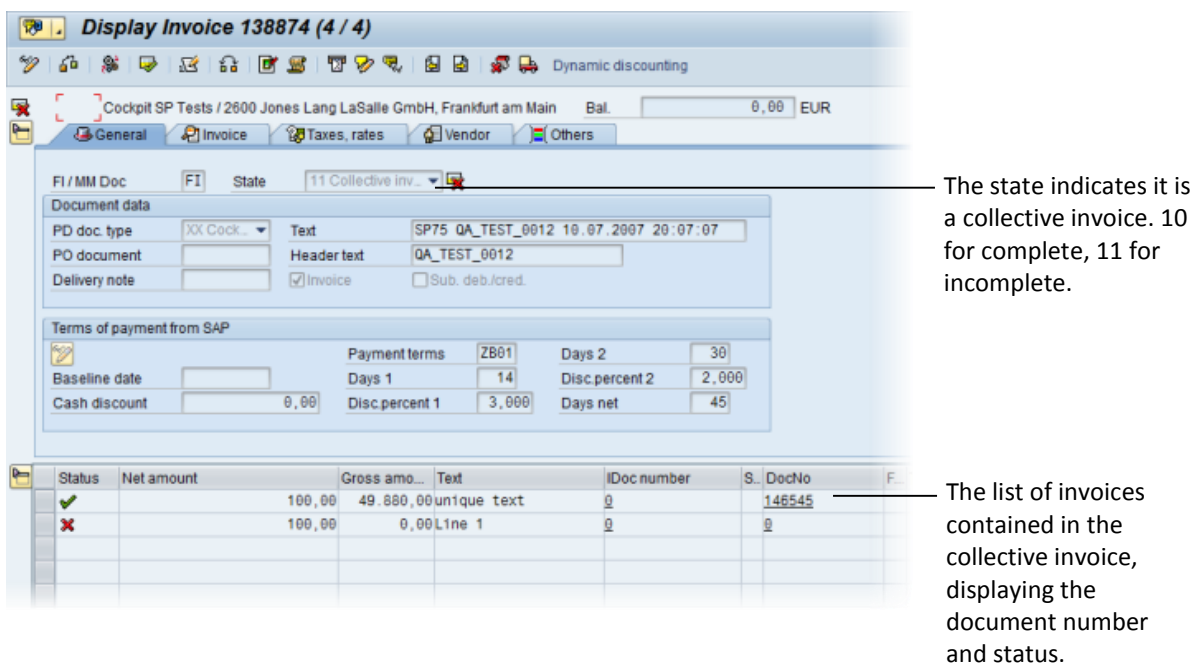

A collective invoice contains:

- The list of invoices.
- The scanned image of the original collective invoice. This image is also attached to the individual invoices.
- The status:
- 10 Complete. All listed invoices are found in PROCESS DIRECTOR.
- 11 Uncompleted. One or more listed invoices are not in PROCESS DIRECTOR.

Unlike normal invoices, collective invoices cannot be posted, parked, or sent to a WORK CYCLE workflow.

#### <span id="page-7-0"></span>e-Invoices

Electronic invoices are sent by document verification companies, in a variety of formats. EDI COCKPIT can process e-invoices if they are sent in IDoc format. If they are in another format, ReadSoft DOCUMENTS is used to interpret the invoice data before sending to PROCESS DIRECTOR.

#### <span id="page-7-1"></span>Installation

EDI COCKPIT is contained as part of the PROCESS DIRECTOR transport. It has a separate license that you must activate. For details on installation and licenses, see the following ReadSoft guides:

- *PROCESS DIRECTOR Accounts Payable Importing into SAP*
- *PROCESS DIRECTOR Accounts Payable Configuration Guide*

#### <span id="page-8-0"></span>Technical overview

EDI COCKPIT is a function module, which is specified in the process code in the partner profile. Therefore, all partner profiles that will process incoming IDocs with the EDI COCKPIT must use the EDI COCKPIT process code (ZEBY\_EDI).

For documents posted using the standard SAP EDI interface, you then map all the customized data from IDoc into PROCESS DIRECTOR and then set the correct data in them (for example, the document status). IDoc segments must be numbered (they always are when using the INVOIC02 basic type). If the segments are not numbered, a User Exit is required to perform the mapping.

EDI COCKPIT can also retrieve the basic document data from the posted SAP document (SAP document number, fiscal year, FI/MM flag, and Company Code in case of FI documents) in order to add the correct document data into PROCESS DIRECTOR. By default, EDI COCKPIT takes the SAP document number from the IDoc status (message content). You can also use [User Exit 601](#page-35-0) to retrieve this number using a different method.

Using this same User Exit, the fiscal year can also be set differently. For the FI/MM flag, it is determined the same way as in PROCESS DIRECTOR: A document in considered to be an MM document if a value exists for the purchase order or delivery note fields, either in the header or item structures. Otherwise, the document is considered an FI one. The only difference is that the source of the data is not in PROCESS DIRECTOR but in the IDoc data.

For FI documents, the company code field is required to determine the posted SAP document. The SAP document number, fiscal year, FI/MM flag, and Company Code can all be determined in other ways, using [User Exits.](#page-32-1)

After the mapping is complete, the final task is to send the document to PROCESS DIRECTOR, using the regular /COCKPIT/RFC\_DATA\_SUBMIT function. For documents already posted, a posted PROCESS DIRECTOR document is created and no checks are performed.

If the [Transfer posted IDoc](#page-18-0) setting is inactive, documents posted using the standard SAP EDI interface are not transferred to PROCESS DIRECTOR. EDI COCKPIT only calls the original function module.

All messages (warnings, errors and successes), are added to the PROCESS DIRECTOR document and IDoc status is also updated.

<span id="page-8-1"></span>EDI COCKPIT can also create images or documents based on the IDoc for archiving, such as PDFs, XML, and HTML files.

# <span id="page-9-0"></span>SAP configuration

#### <span id="page-9-1"></span>**Overview**

To enable EDI COCKPIT, you must configure your SAP system accordingly. Essentially, your system must be modified so that incoming IDocs (for selected partners) are processed using EDI COCKPIT and not the standard SAP EDI interface.

This is described in the following sections:

- [Input type](#page-9-2)
- [Message and IDoc type](#page-10-0)
- Creating [a process code](#page-12-0)
- [Modifying partner profiles](#page-14-0)

#### <span id="page-9-2"></span>Input type

The **Input type** for the /COCKPIT/EDI\_IDOC\_TRANSFORM function module must be **1 – Individual input**.

- 1. Go to transaction BD51.
- 2. Set the **Input type** for /COCKPIT/EDI\_IDOC\_TRANSFORM to **1 – Individual input**.

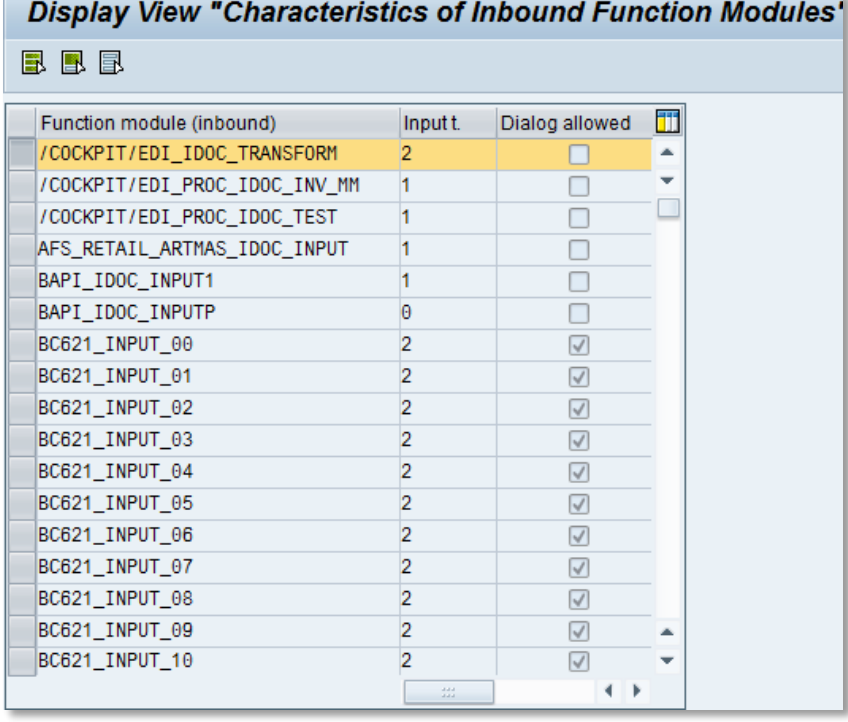

## <span id="page-10-0"></span>Message and IDoc type

You must create multiple entries for the /COCKPIT/EDI\_IDOC\_TRANSFORM function module based on each entry for the standard IDOC\_INPUT\_INVOIC\_FI and IDOC\_INPUT\_INVOIC\_MM function modules.

- 1. Go to transaction WE57.
- 2. Go to the first instance of the IDOC\_INPUT\_INVOIC\_FI function module. For example, for the BKPF business object.
- 3. Use **2 – Individual input with IDoc lock in CALL TRANSACTION** if **1** causes documents to lock.

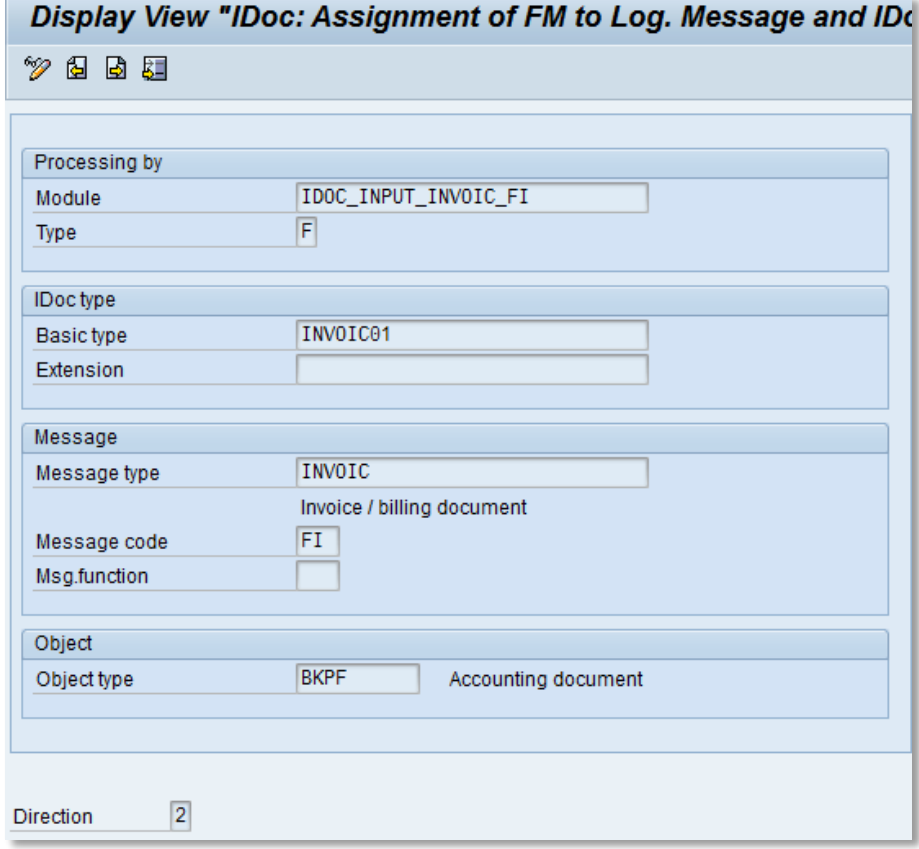

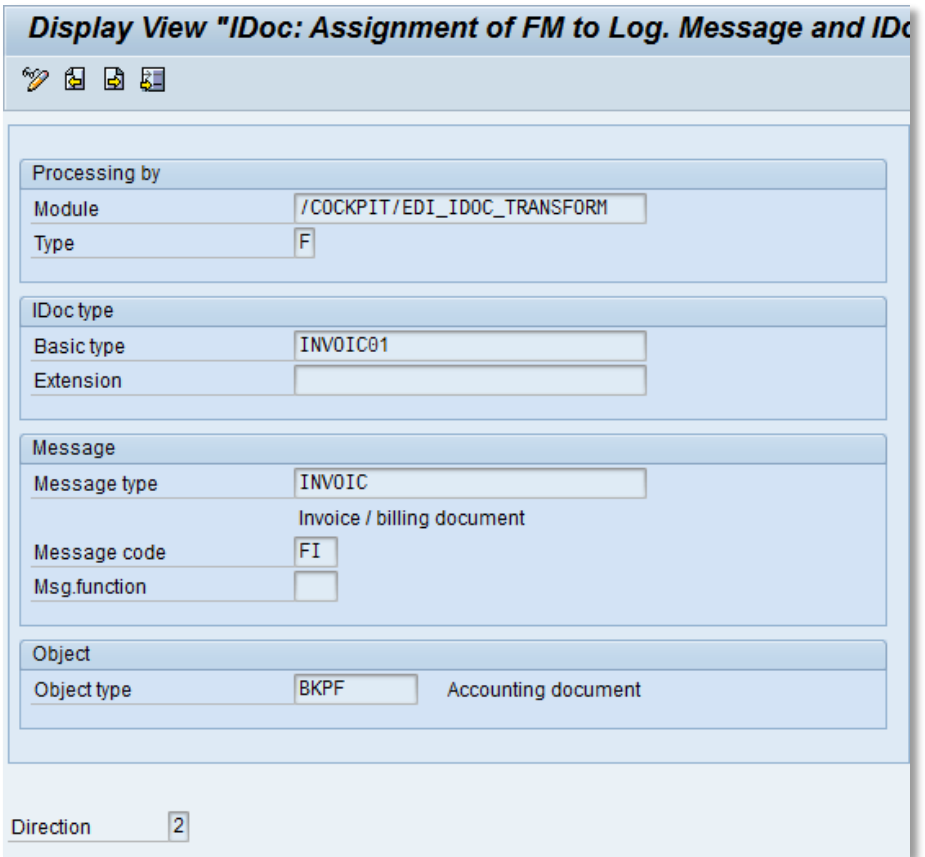

- 4. Create a new entry for the /COCKPIT/EDI\_IDOC\_TRANSFORM function module and copy the values from IDOC\_INPUT\_INVOIC\_FI to it.
- 5. Repeat steps 2. and 3. for each of the IDOC\_INPUT\_INVOIC\_FI and IDOC\_INPUT\_INVOIC\_MM function modules, making a copy of them for the /COCKPIT/EDI\_IDOC\_TRANSFORM function module.

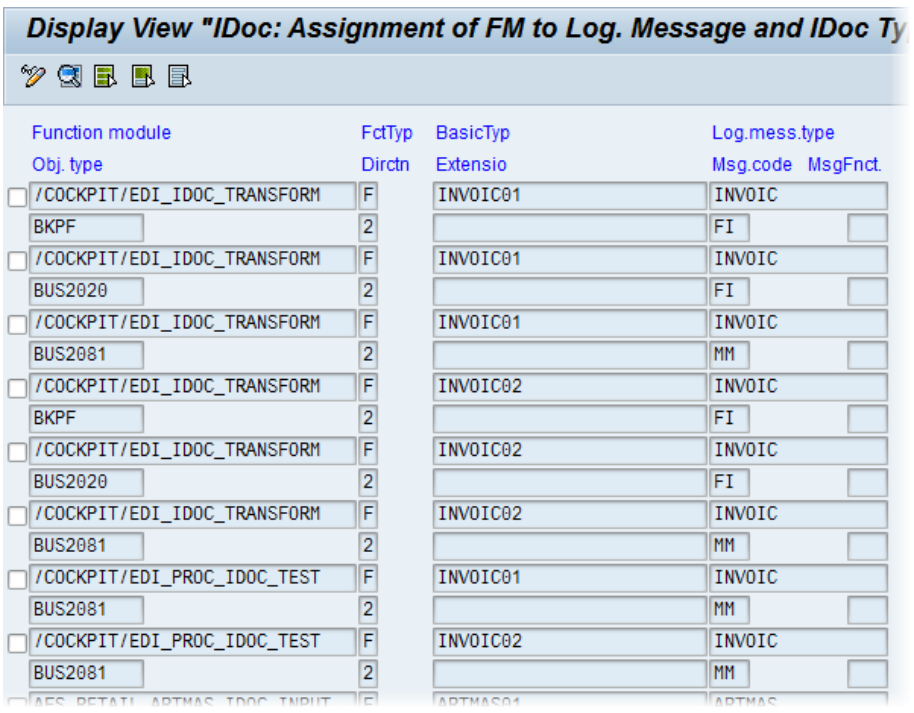

Depending on your system, the result will look something like this:

## <span id="page-12-0"></span>Creating a process code

A custom process code is needed to convert IDocs to SAP documents. It must be based on your existing INVL process code.

Process codes are client-dependent.

- 1. Go to transaction WE42.
- 2. Go to the first instance of the INVL process code. Note the settings.

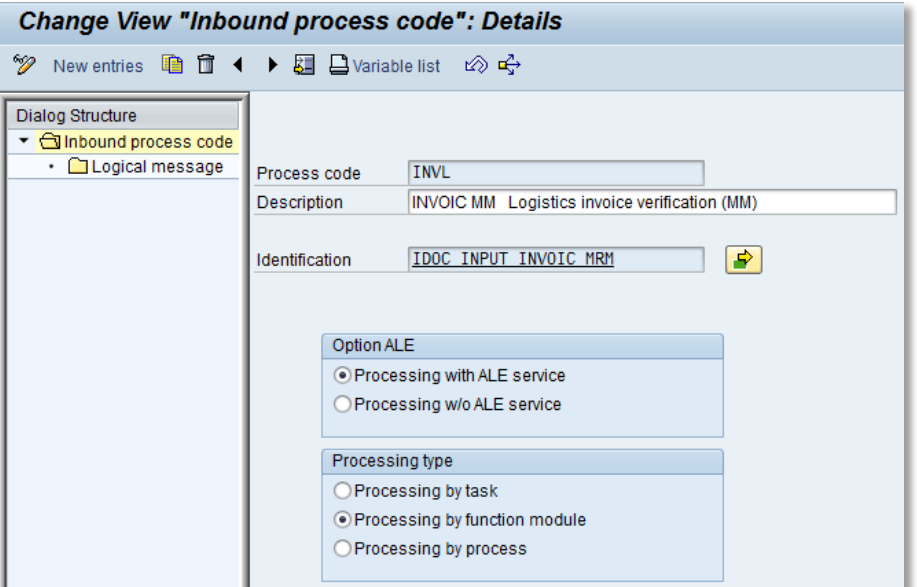

3. Create a new process code, copying the settings from INVL.

Use a custom process code name, for example, ZEBY\_EDI.

4. Specify the /COCKPIT/EDI\_IDOC\_TRANSFORM as the function module.

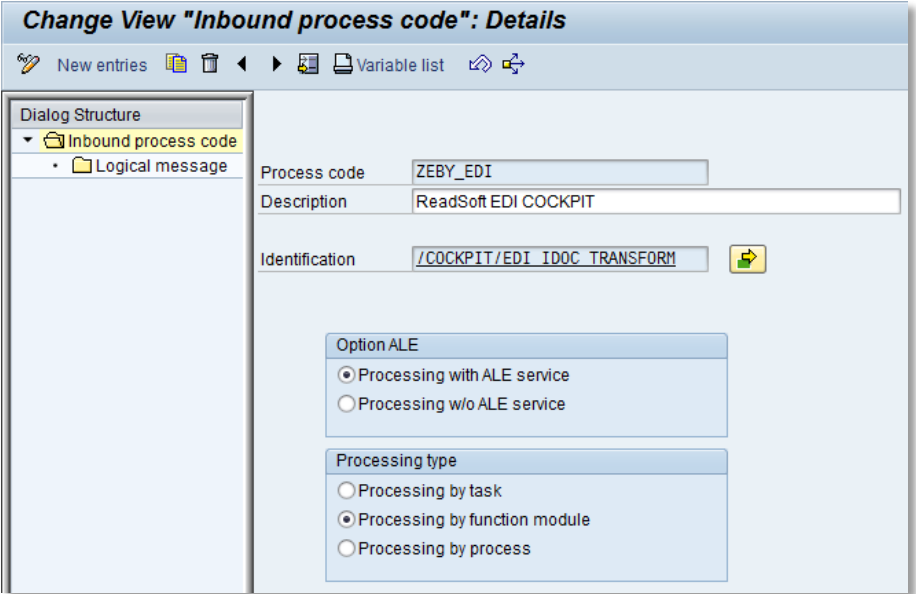

- 5. Save your entry
- 6. Go to transaction SM30 and display the TBD52 table.
- 7. Copy the entry for the INVL process code to a new entry: ZEBY\_EDI.
- 8. Save, and exit the view.
- 9. Display the same table again, and change **Function module** from IDOC\_INPUT\_INVOIC\_MRM to /COCKPIT/EDI\_IDOC\_TRANSFORM.

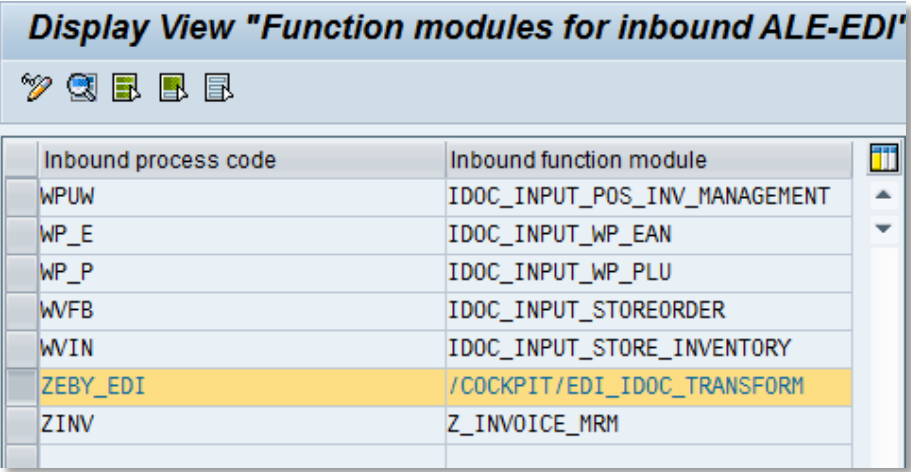

## <span id="page-14-0"></span>Modifying partner profiles

For all partner profiles that are to process IDocs via EDI COCKPIT, you must change the process type for inbound parameters containing the **INVOIC** message type.

In the EDI COCKPIT configuration, you have the option to process certain IDocs via the standard SAP EDI interface, rather than EDI COCKPIT (for example, those with no errors).

- 1. Go to transaction WE20.
- 2. Select a partner profile that is to process IDocs via EDI COCKPIT.
- 3. In the **Inbound parameters** table, open the first entry containing the **INVOIC** as the **Message type**.
- 4. On the **Inbound options** tab, change the **Process code** to [the custom one you created.](#page-12-0)

This process code points to the /COCKPIT/EDI\_IDOC\_TRANSFORM function module, which will be used to process incoming IDocs.

- 5. Repeat steps 3. and 4. for all other **INVOIC** message type entries.
- 6. Repeat steps 2-5 for all partner profiles that are to process IDocs via EDI COCKPIT.

The other parameters in the partner profiles do not need to be changed.

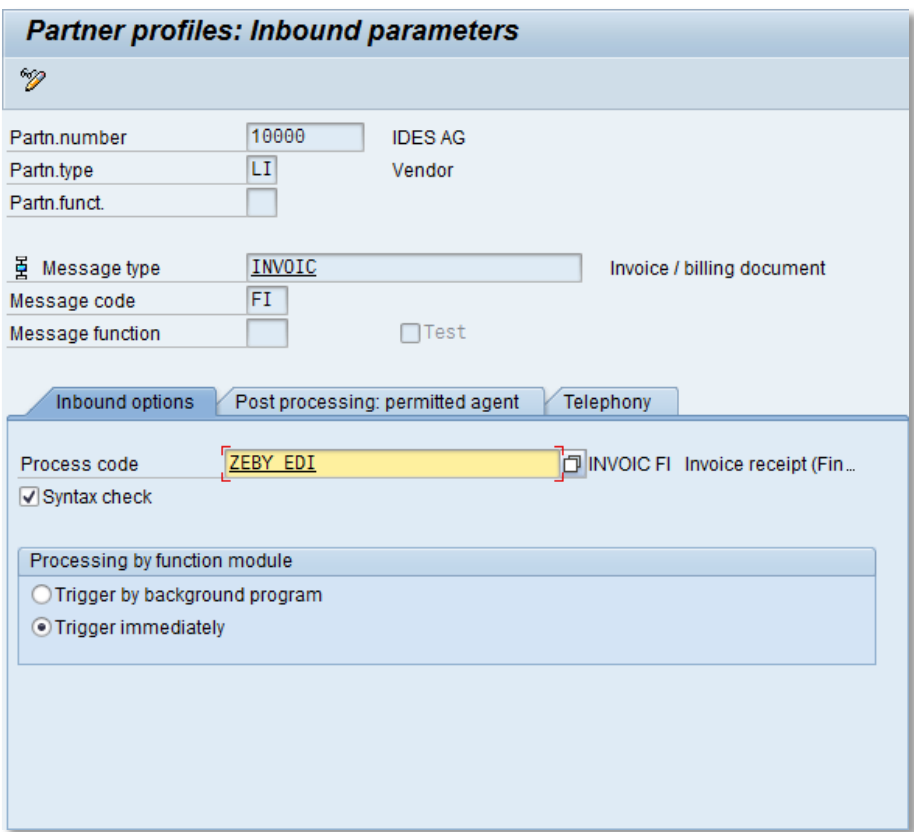

<span id="page-15-0"></span>Example of an inbound parameter for FI invoices using a custom process type.

# <span id="page-16-0"></span>EDI COCKPIT IMG

#### <span id="page-16-1"></span>**Overview**

The /COCKPIT/EI transaction opens the configuration menu for EDI COCKPIT in SAP.

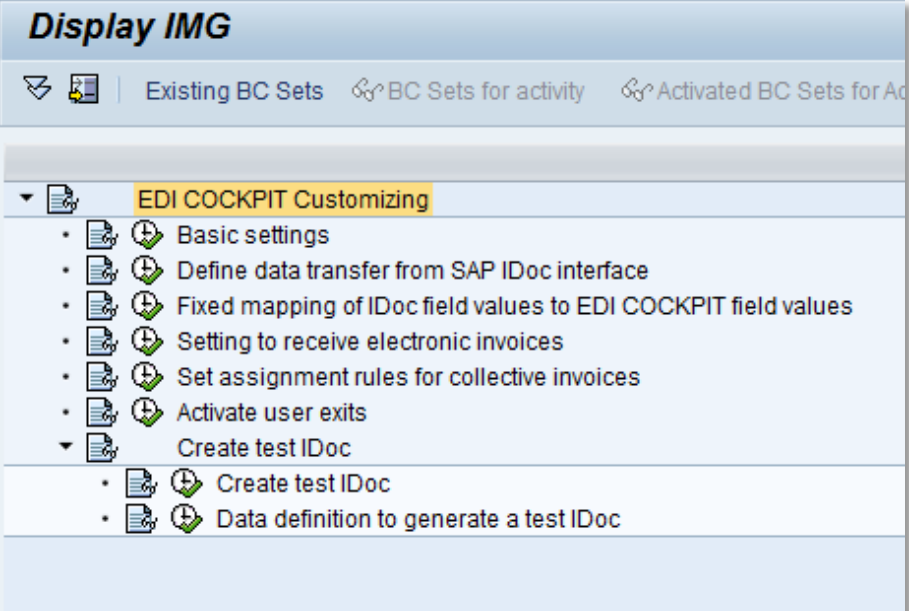

- **•** [Basic settings](#page-17-0)
- [Define data transfer from SAP IDoc interface](#page-17-1)
- [Fixed mapping of IDoc field values to EDI COCKPIT field values](#page-21-0)
- **[Settings to receive electronic invoices](#page-22-0)**
- [Activate user exits](#page-24-1)
- [Create test IDoc](#page-25-0)

#### <span id="page-17-0"></span>Basic settings

/COCKPIT/EI2

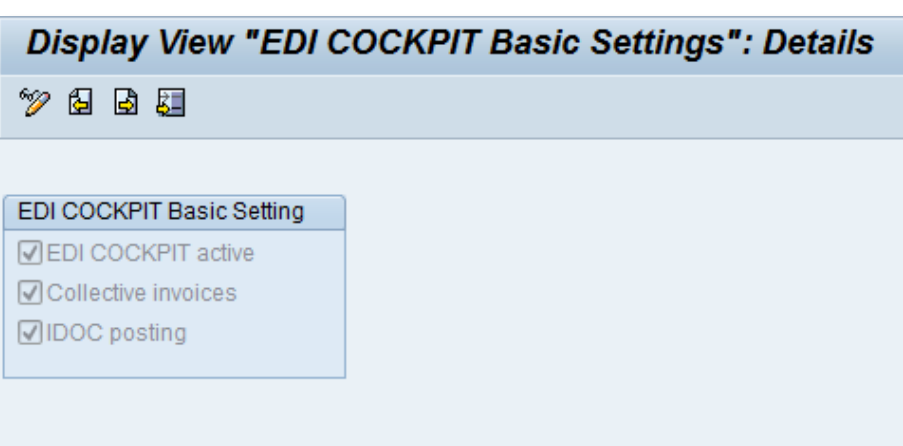

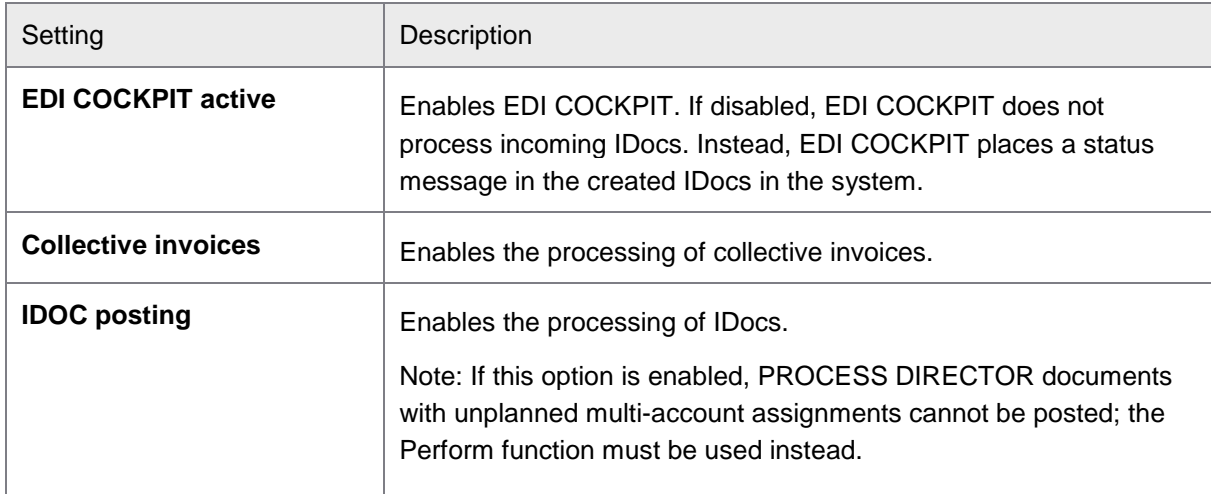

#### <span id="page-17-1"></span>Define data transfer from SAP IDoc interface

#### /COCKPIT/EI1

#### <span id="page-17-2"></span>Define profiles

You must create an entry in this table for every partner profile in your system (WE20) for which you want to use EDI COCKPIT to process incoming documents.

#### Profile definition fields

The first fields, listed below, define the partner profile to activate EDI COCKPIT processing. The profiles you define here must match those in SAP standard (WE20) in order for EDI COCKPIT to process incoming documents from that partner. There is one exception, the **Partner number**, which can be different between the two profile definitions. A match is found as long as all other fields are identical.

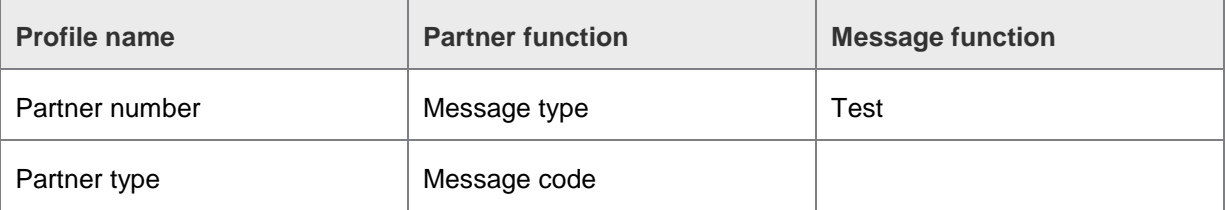

If a profile is marked as **Test**, documents from this profile cannot be posted.

#### Other fields

<span id="page-18-0"></span>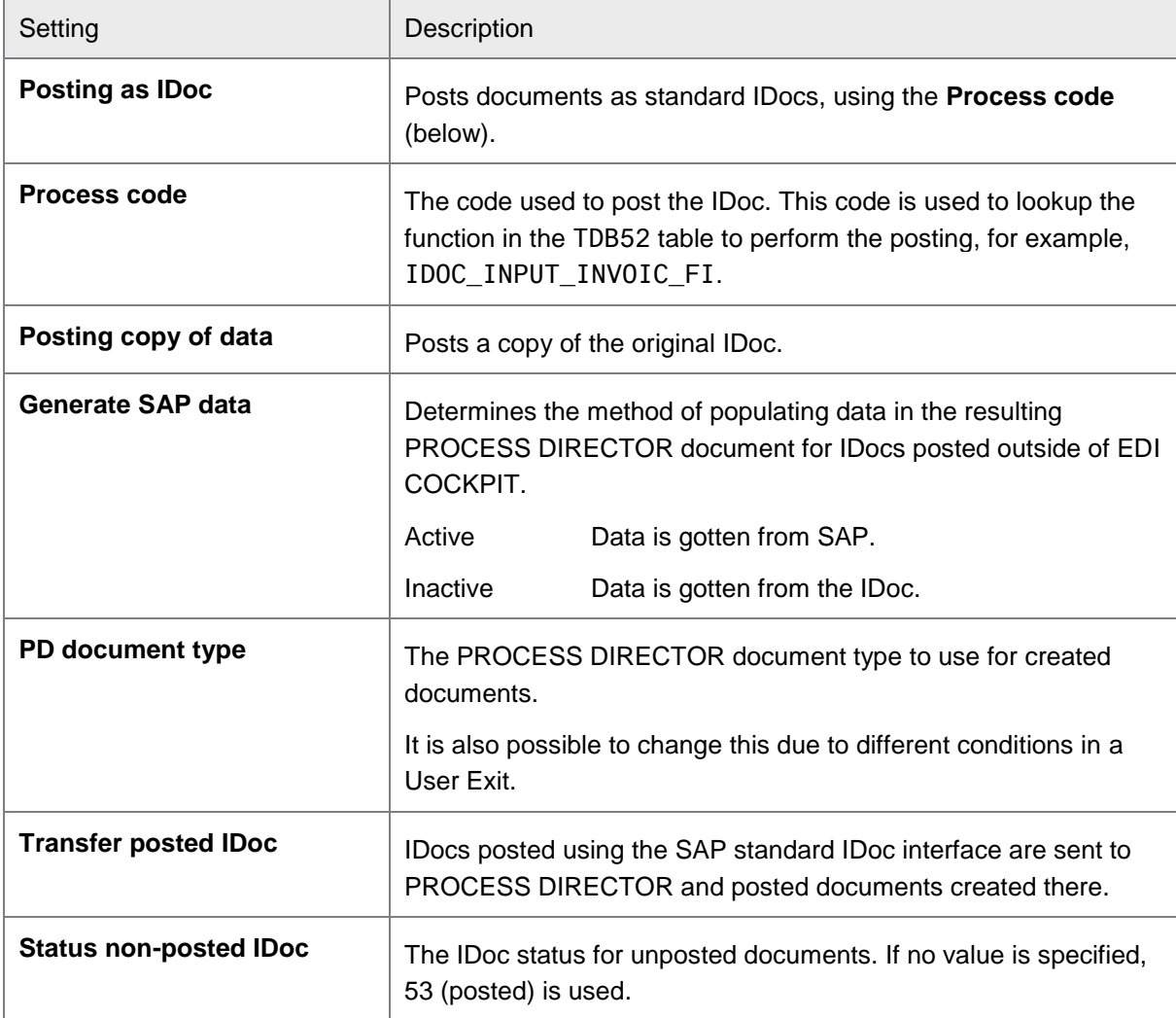

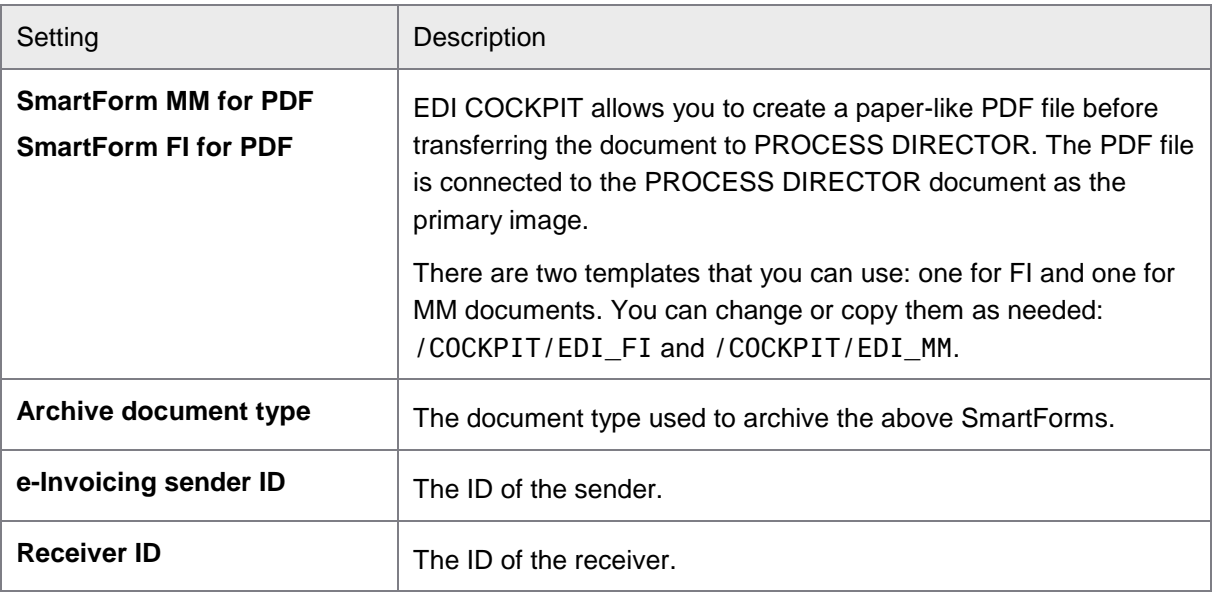

## <span id="page-19-0"></span>Define structures

Every structure has its own set of field definitions or mappings that indicate which field from which segment, in the incoming IDoc, is mapped to which field and structure in PROCESS DIRECTOR .

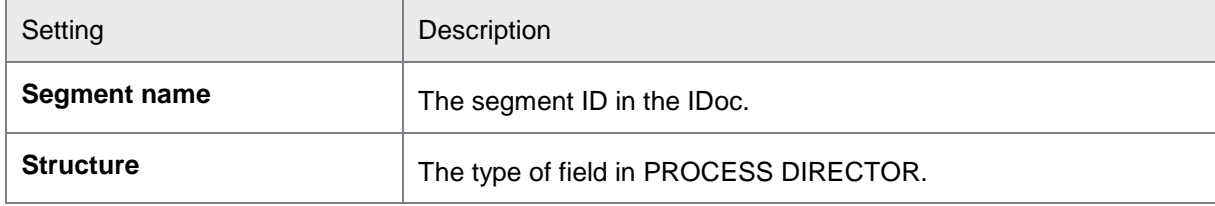

#### Define fields

Here, the fields between the IDoc and PROCESS DIRECTOR document are mapped.

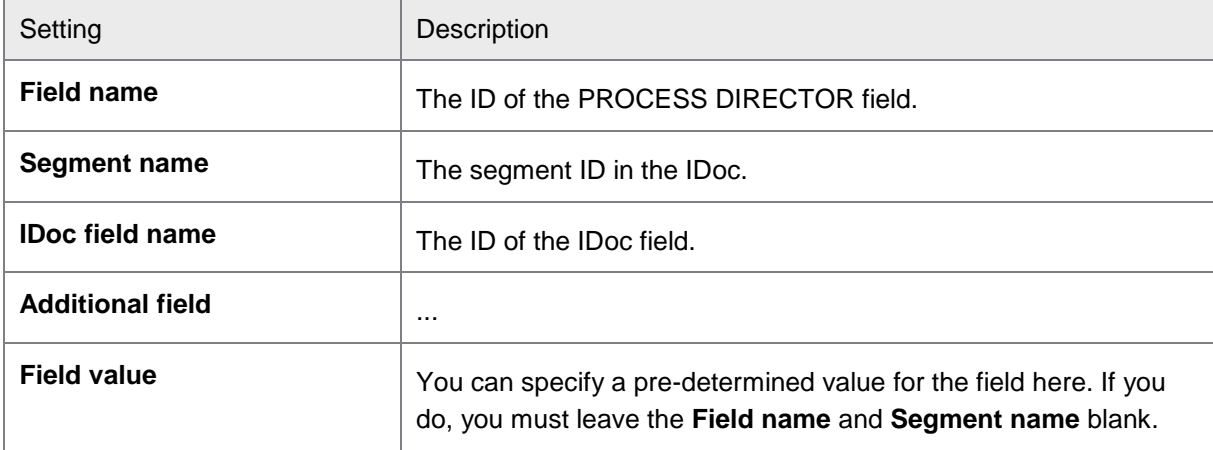

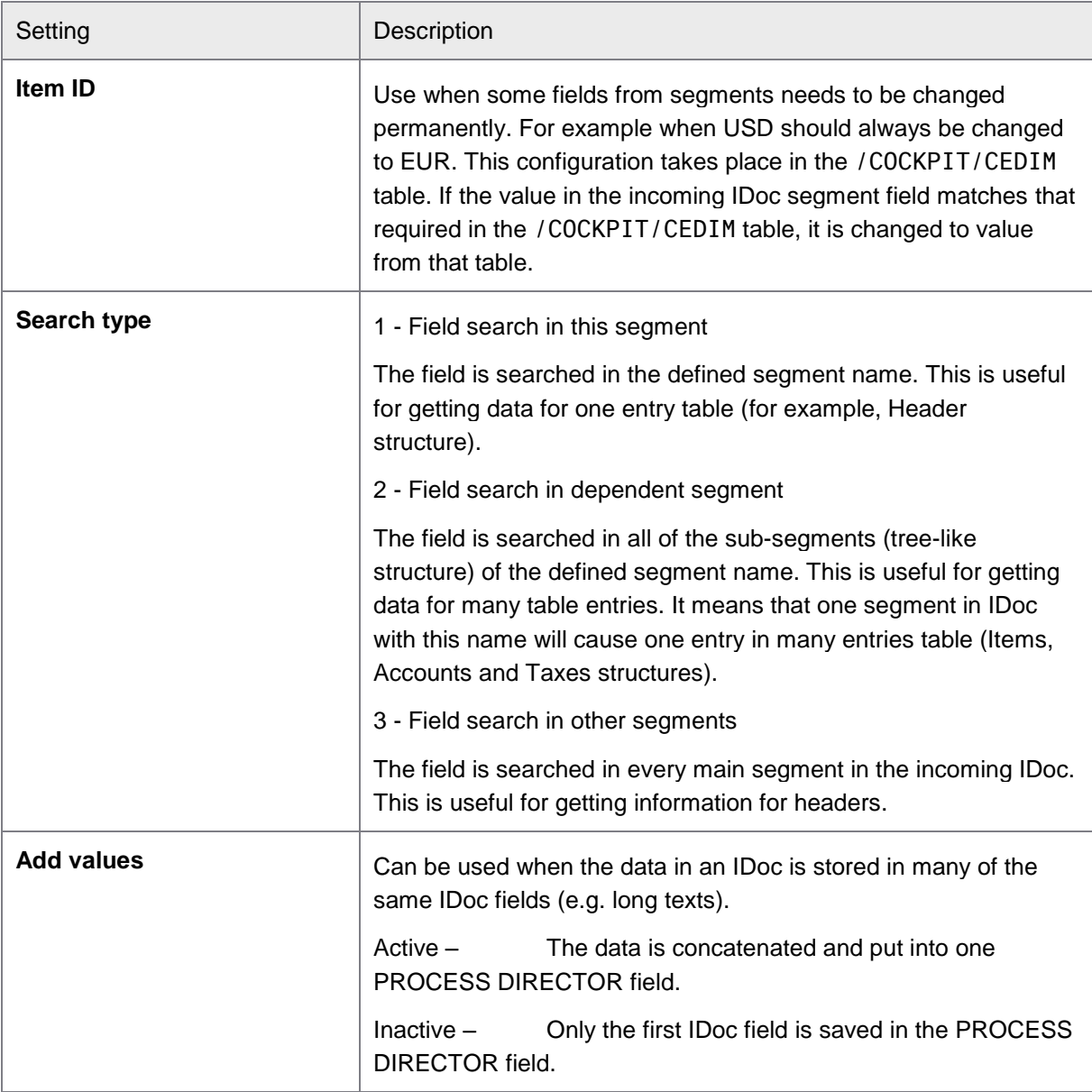

#### <span id="page-20-0"></span>Defining incoming data

The purpose of this table is to assist in the determination of the company code, the document type (FI/MM), and the fiscal year of the incoming IDoc. In some cases, fields are duplicated in this table (for example, Company code field), allowing you to specify more than IDoc field that may represent it.

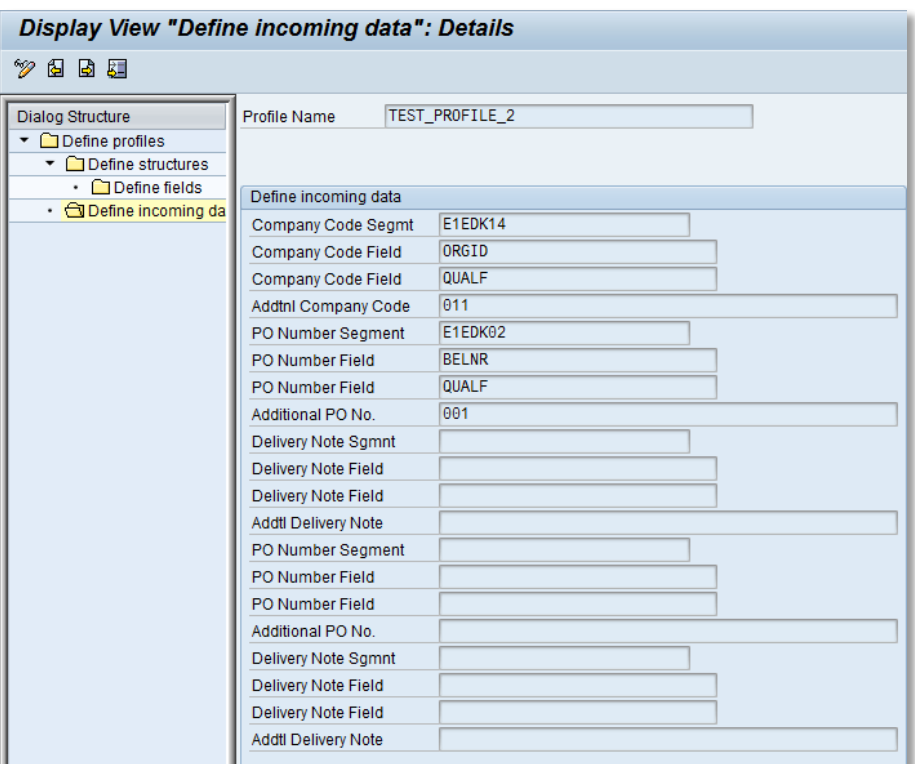

# <span id="page-21-0"></span>Fixed mapping of IDoc field values to EDI COCKPIT field values

#### /COCKPIT/EI3

Here you can change the values in IDoc documents. Field values are changed by searching for values only, not field names.

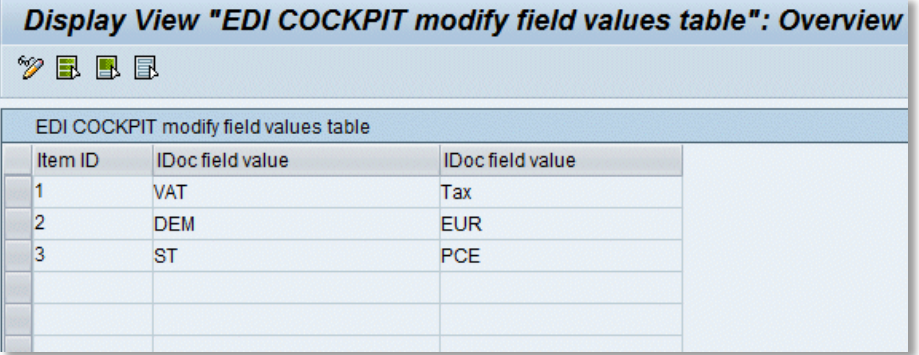

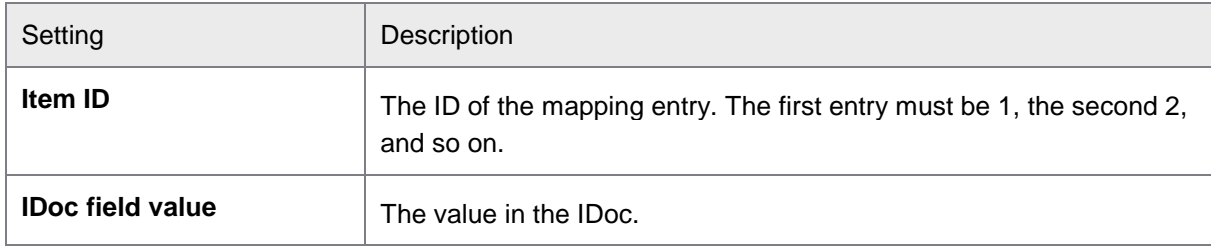

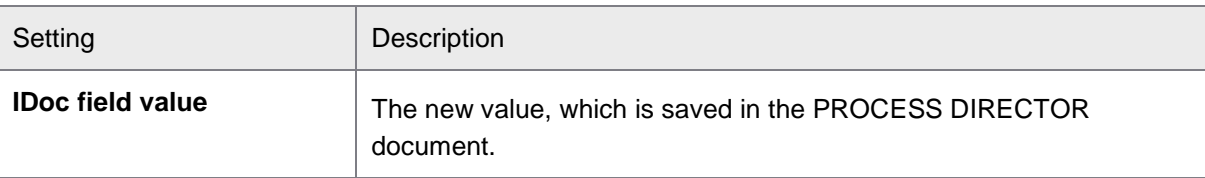

# <span id="page-22-0"></span>Settings to receive electronic invoices

#### /COCKPIT/EI7

This table is used to configure the receipt of electronic invoices from document verification companies.

<span id="page-22-1"></span>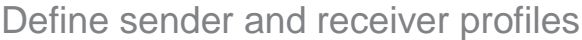

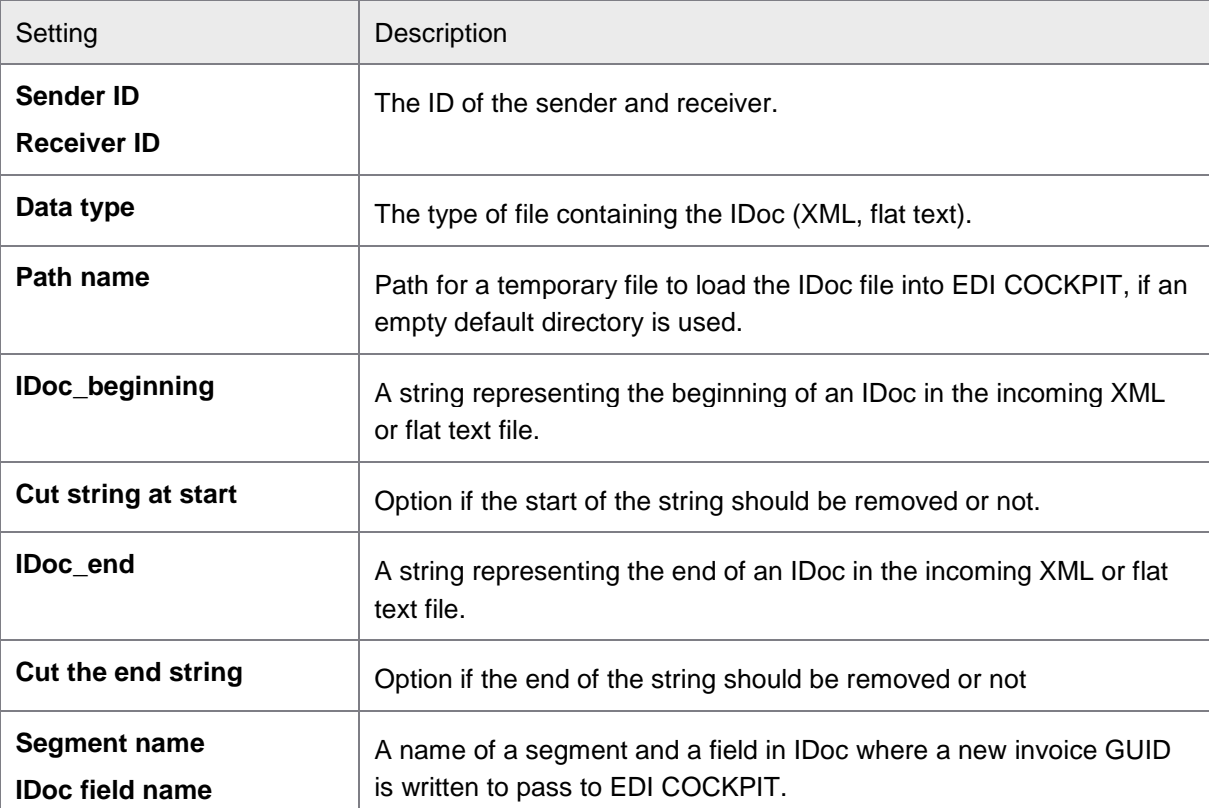

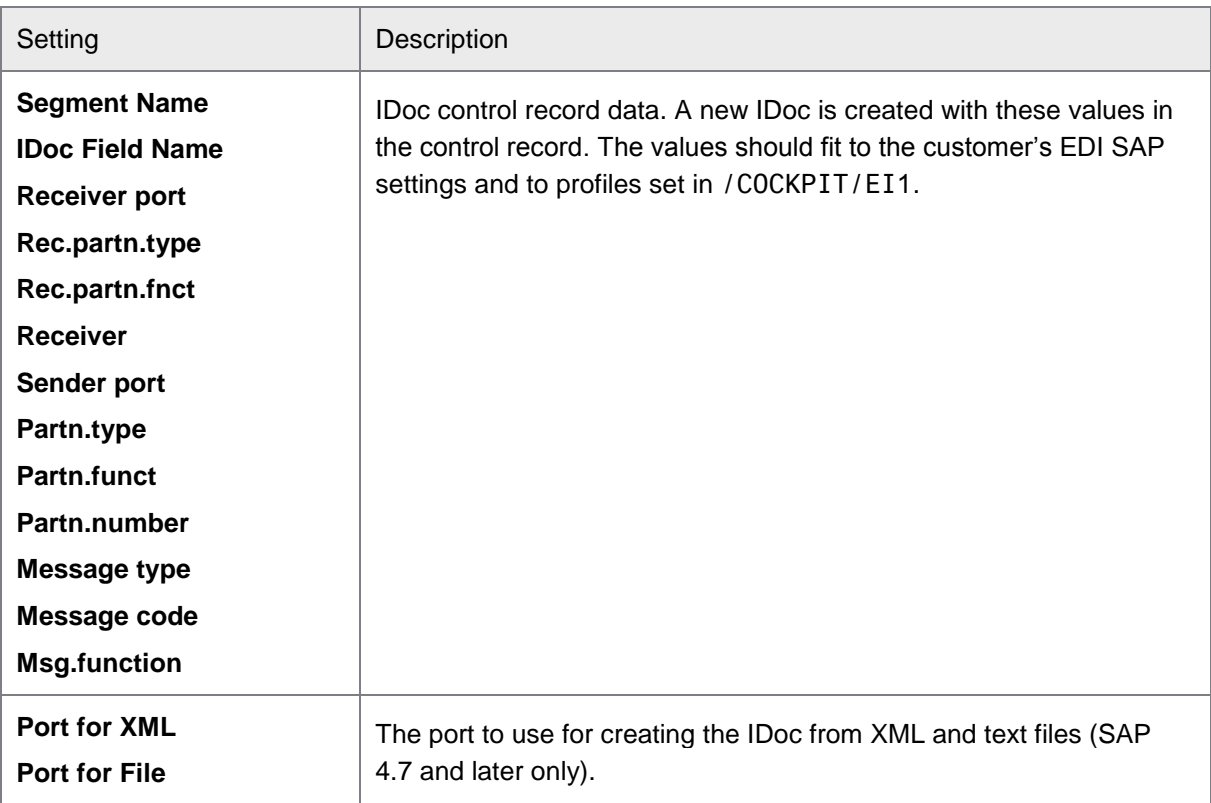

# <span id="page-23-0"></span>Define number and type of incoming files

This table defines the attachments expected from the sender.

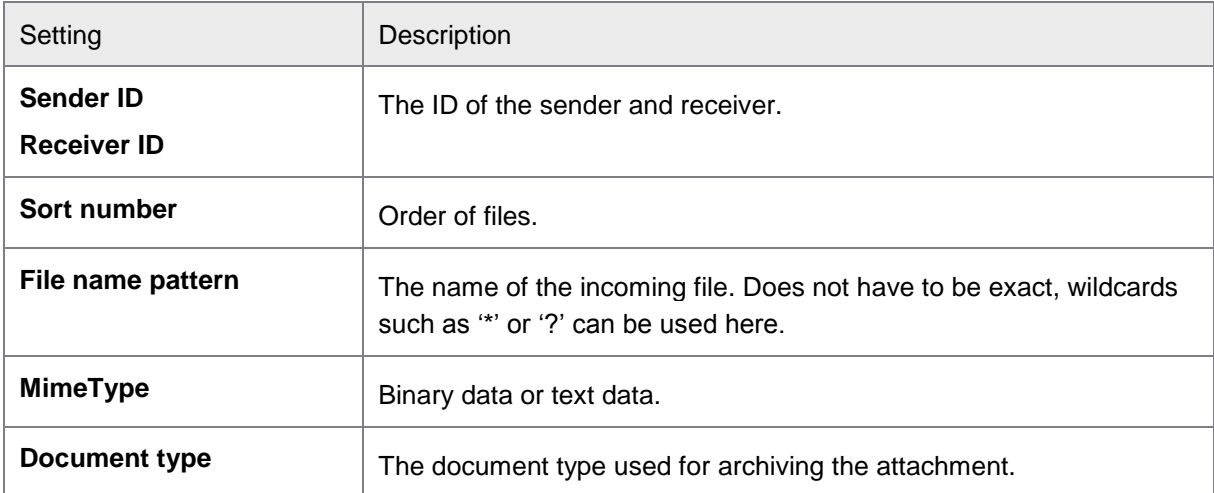

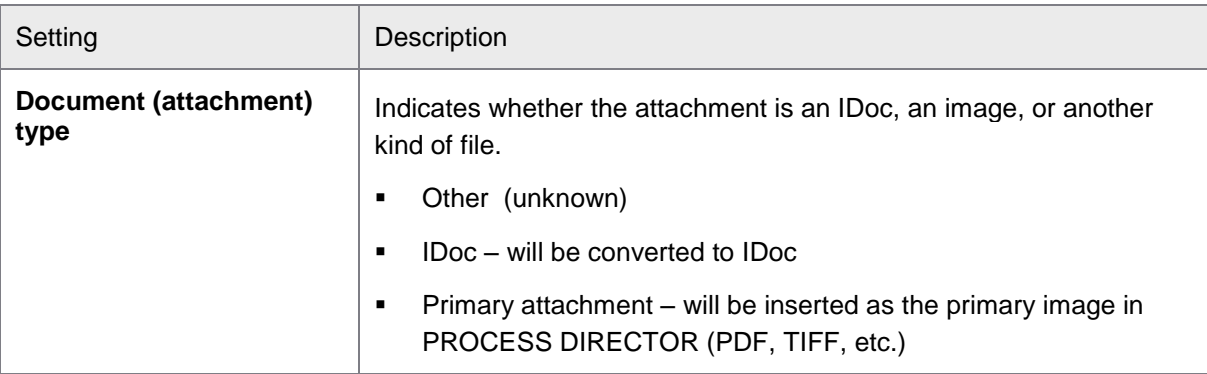

## <span id="page-24-0"></span>Set assignment rules for collective invoices

#### /COCKPIT/EI6

PROCESS DIRECTOR creates documents for collective invoices as well as the invoices the collective invoice contains. In order to create the PROCESS DIRECTOR document for the collective invoice, this mapping table is used.

#### The **Profile Name** field must be left blank. It is not yet used.

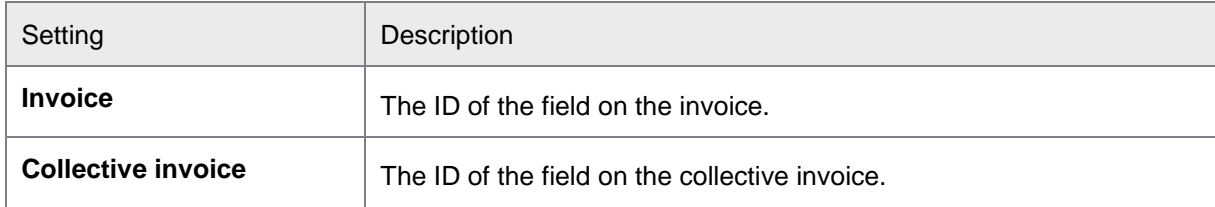

#### <span id="page-24-1"></span>Activate user exits

/COCKPIT/EI13

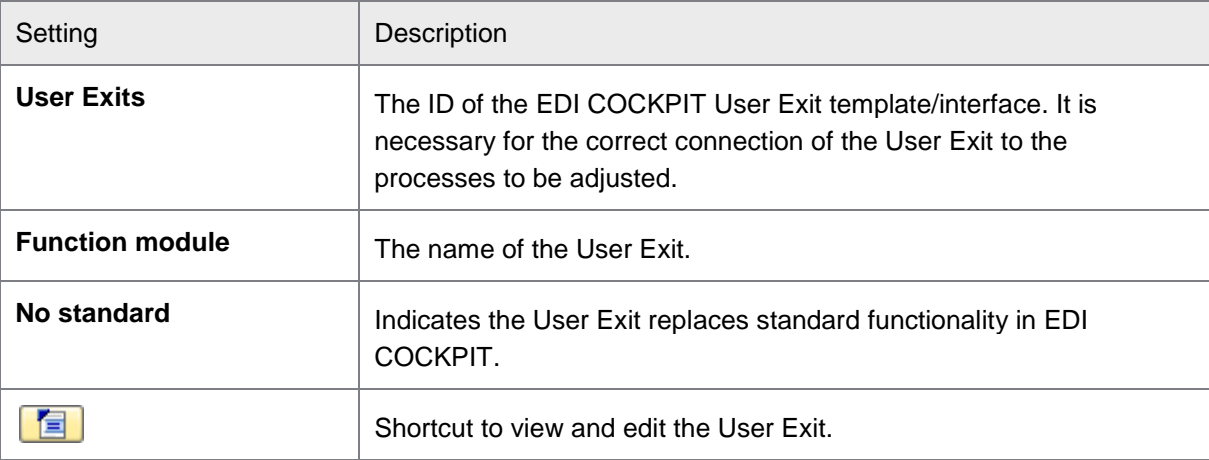

## <span id="page-25-0"></span>Create test IDoc

You can create test IDocs in EDI COCKPIT to test your configuration, including User Exits you have implemented. You specify the values for the IDoc fields. Resulting IDocs are the **INVOIC02** basic type.

#### <span id="page-25-1"></span>Create test IDoc

#### /COCKPIT/EI5

For the test documents you create, you must provide some basic information about the sender and receiver.

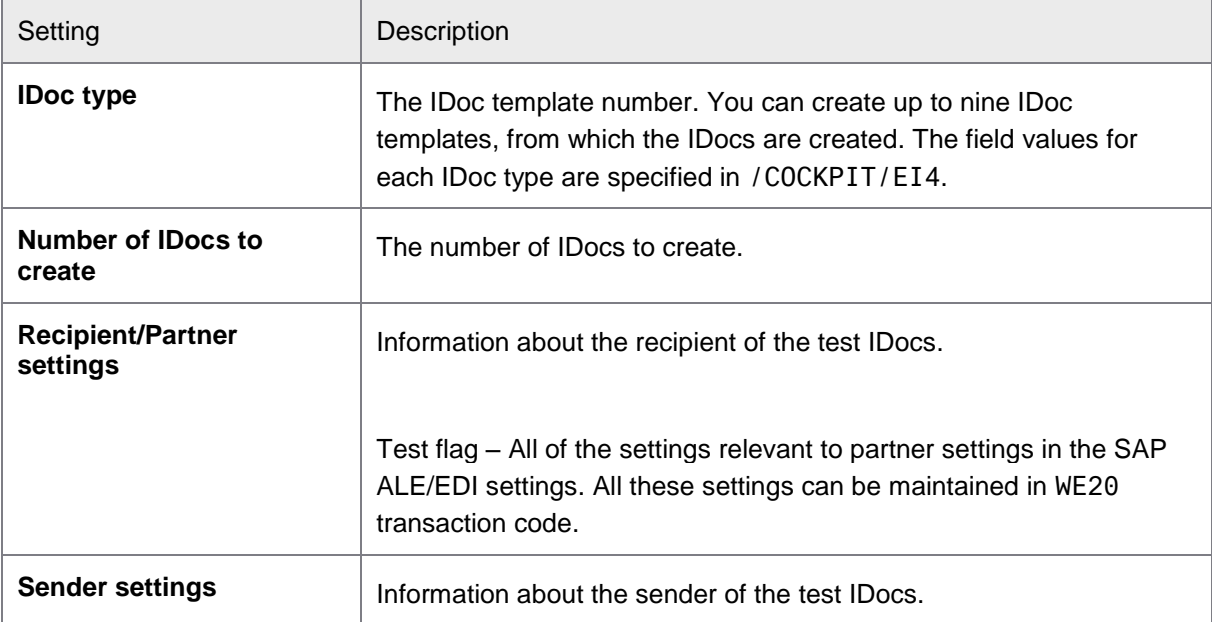

#### <span id="page-25-2"></span>Data definition to generate a test IDoc

#### /COCKPIT/EI4

This table contains the field values for the IDocs you wish to create.

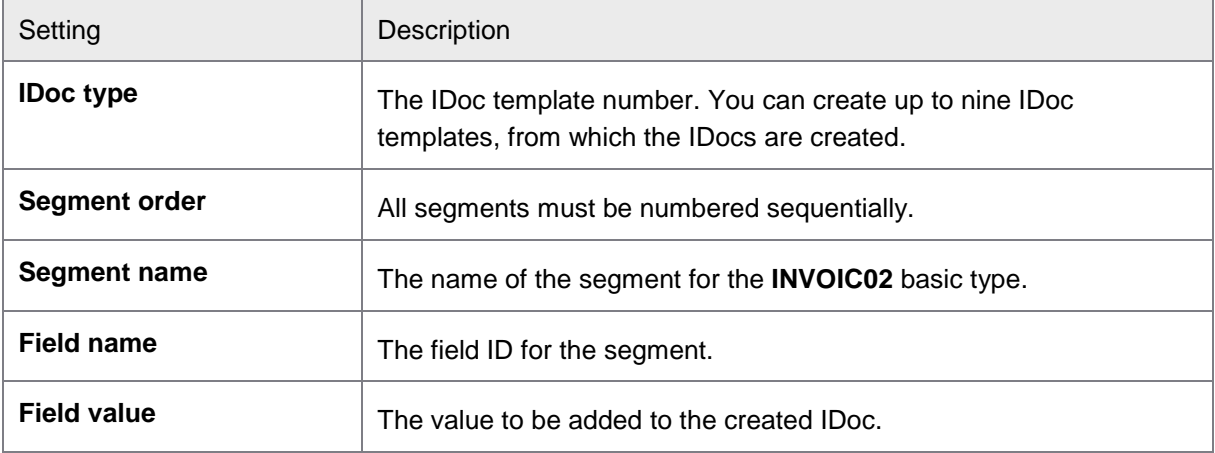

# <span id="page-26-0"></span>Creating test IDocs

#### <span id="page-26-1"></span>**Overview**

You can create test IDocs in EDI COCKPIT to test your configuration, including User Exits you have implemented.

- **•** [Creating IDocs](#page-26-2)
- [Viewing IDocs](#page-27-0)
- **[Sending IDocs to PROCESS DIRECTOR](#page-28-0)**

## <span id="page-26-2"></span>Creating IDocs

To create test IDocs:

Specify the data for your document(s) in [/COCKPIT/EI4](#page-25-2).

Generate the documents in [/COCKPIT/EI5](#page-25-1).

## <span id="page-27-0"></span>Viewing IDocs

After the IDocs are created, you can view them in WE02.

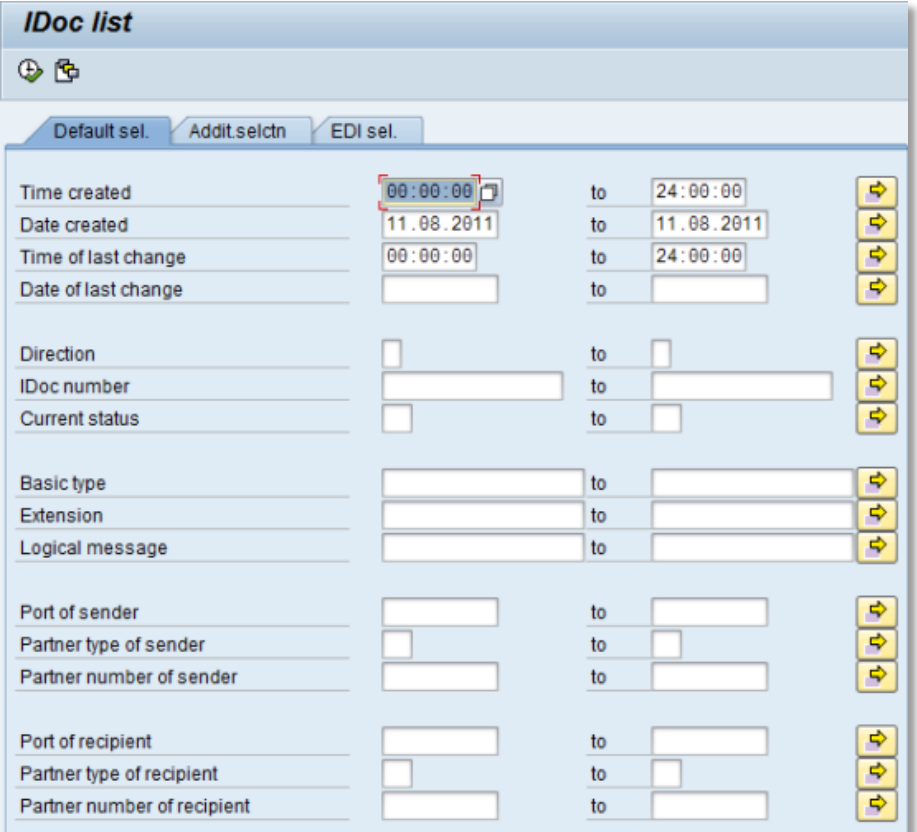

WE20 – IDoc selection screen.

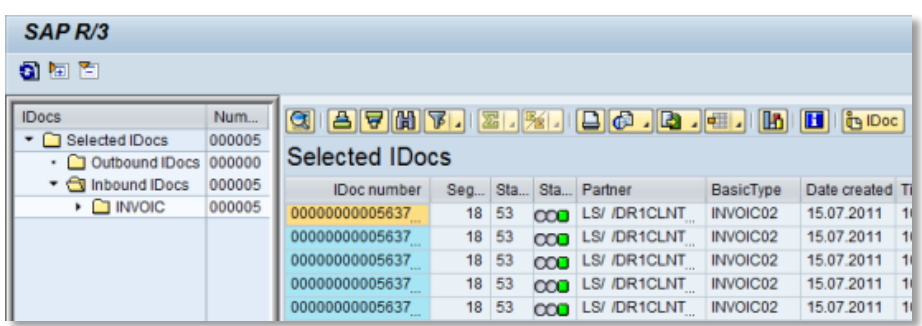

Search result.

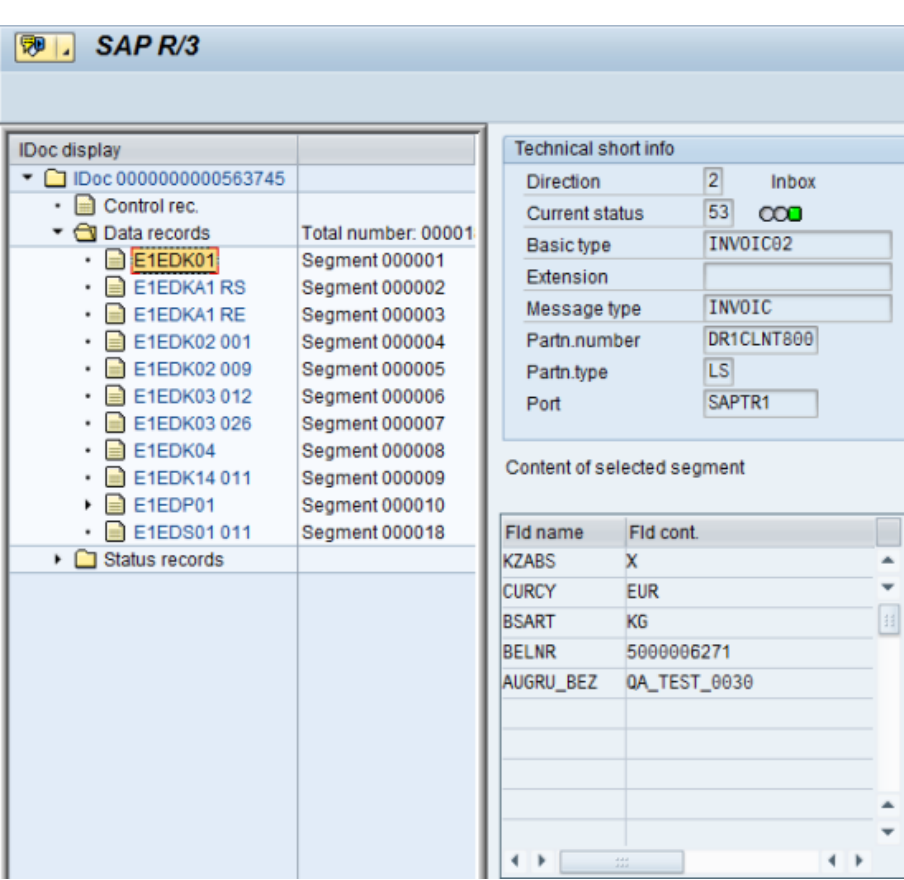

IDoc details.

## <span id="page-28-0"></span>Sending IDocs to PROCESS DIRECTOR

After you have created your IDocs, you can send them to PROCESS DIRECTOR and test that EDI COCKPIT handles them correctly. You do this in SAP transaction WE19.

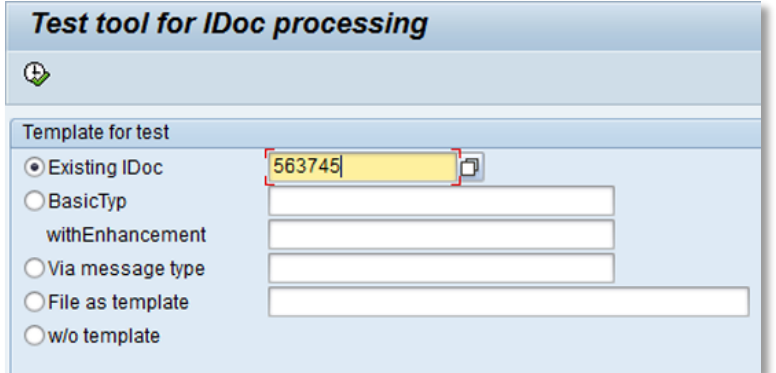

WE19 – Enter an IDoc number you generated in /COCKPIT/EI5.

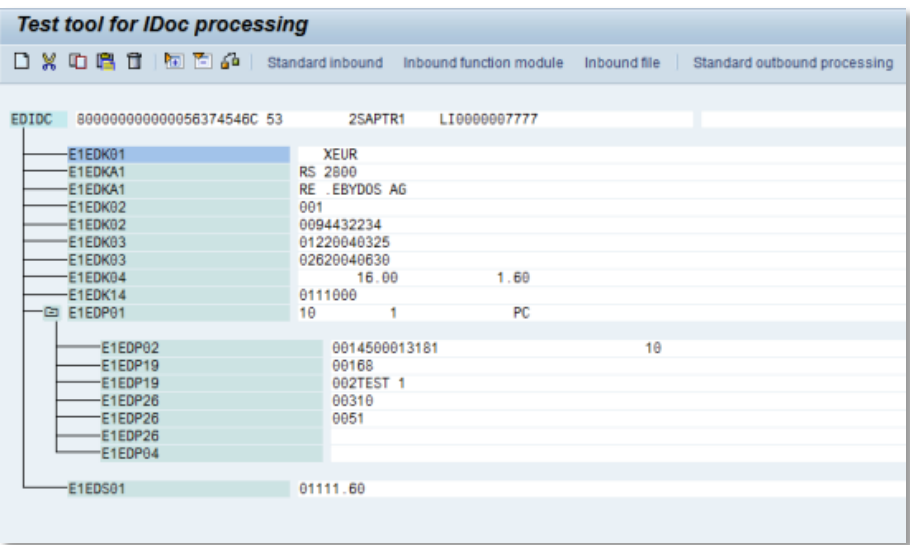

Preview of the IDoc.

In the IDoc preview window, click the  $\boxed{\text{Standard}$  inbound button.

This button is only enabled when all EDI settings in SAP system are configured correctly.

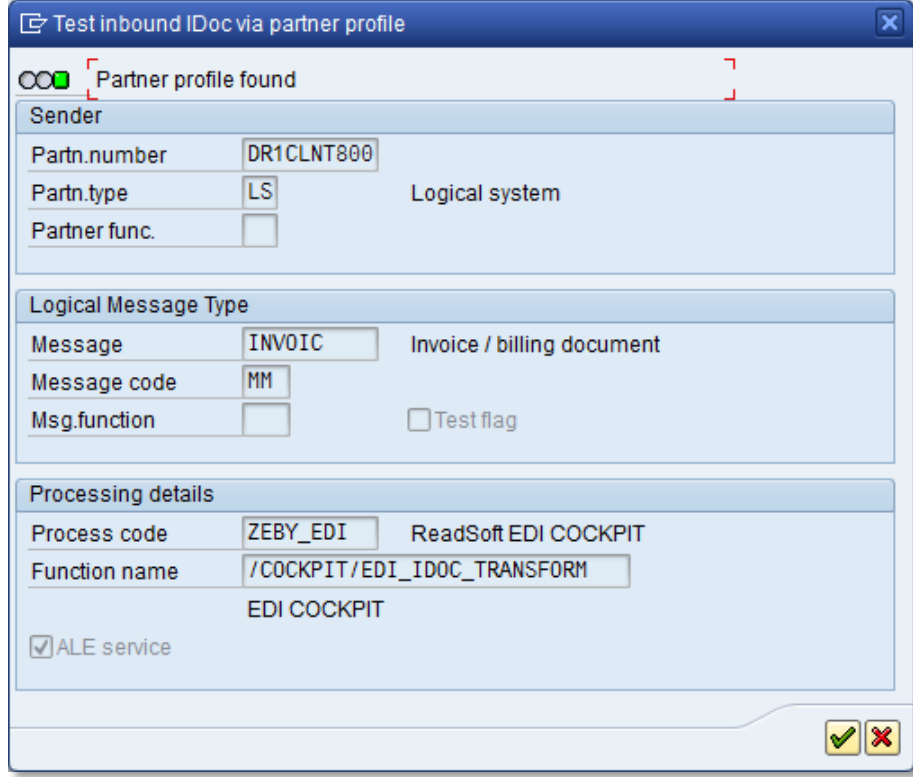

A partner profile is found. Note this document will be sent to EDI COCKPIT.

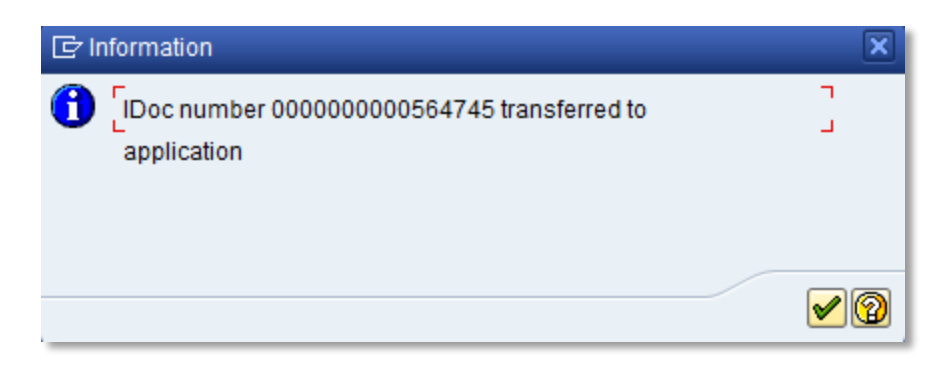

Confirmation the IDoc was successfully sent.

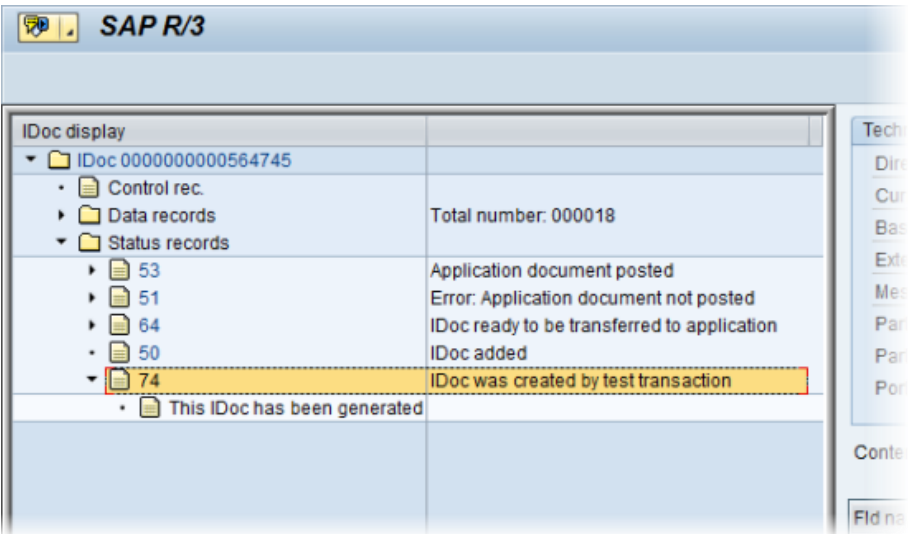

The status of the IDoc shows that it was sent.

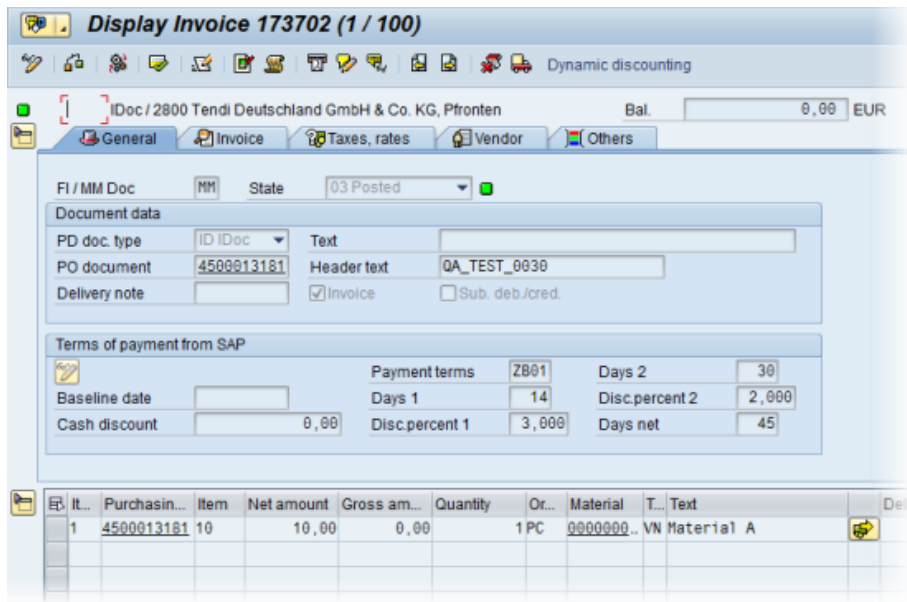

<span id="page-31-0"></span>The resulting document in PROCESS DIRECTOR. The Message logs show its IDoc origins.

# <span id="page-32-0"></span>Appendix A: Tables

The three main configuration tables are:

<span id="page-32-1"></span>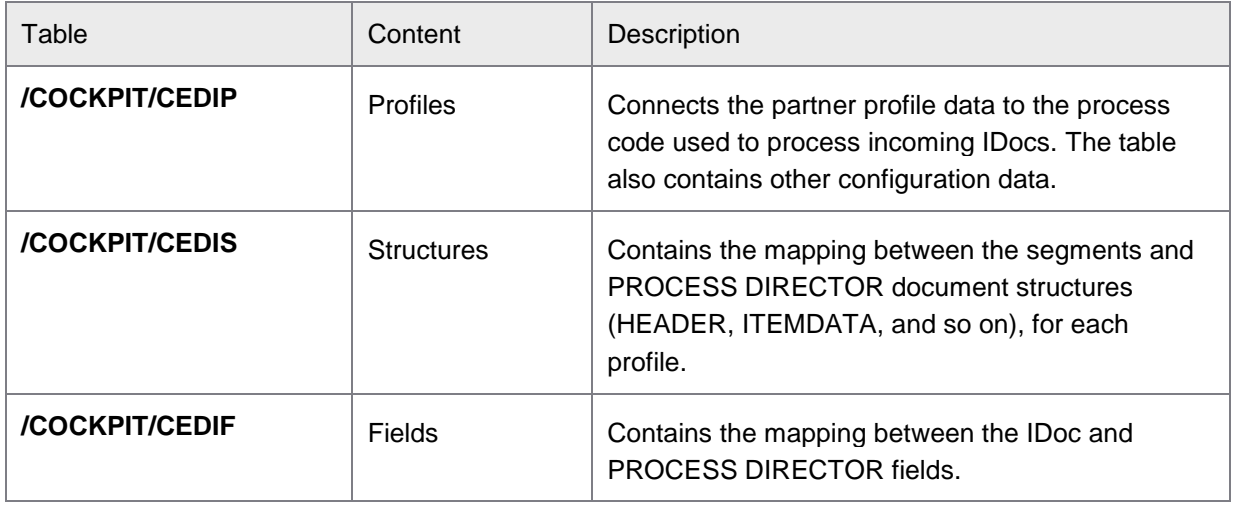

# <span id="page-33-0"></span>Appendix B: User Exits

#### <span id="page-33-1"></span>**Overview**

EDI COCKPIT comes with several User Exit interfaces that you can use to customize the application to suit business requirements.

Function modules called from the User Exit interfaces can be found in the /COCKPIT/EDI\_EXIT\_SAMPLE function group.

These function modules can be copied and subsequently modified in order to guarantee a stable interface.

#### <span id="page-33-2"></span>Interface structure

The interface structures and the tables in the local interface of the User Exit function templates start with I, E, and C.

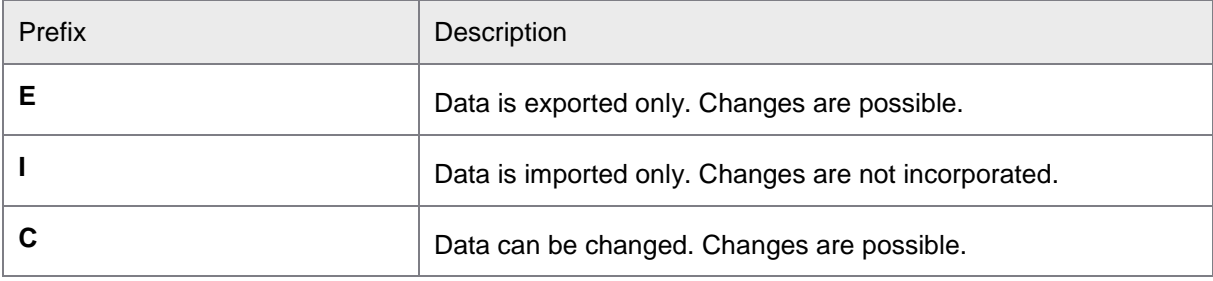

### <span id="page-33-3"></span>List of User Exits

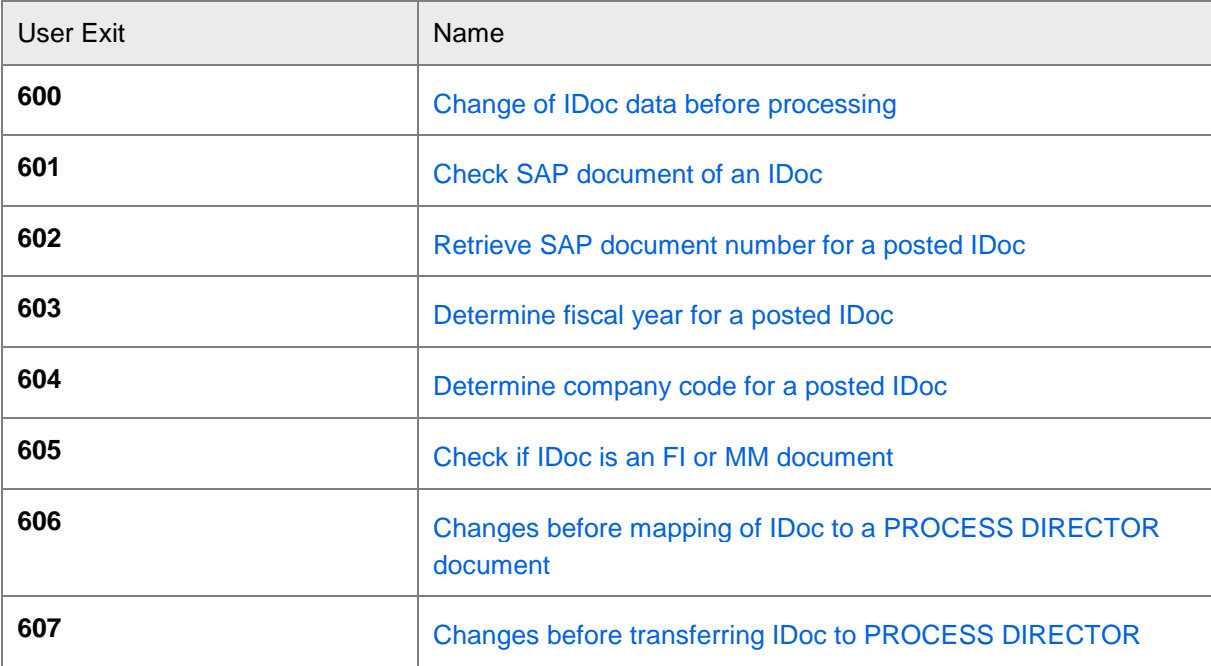

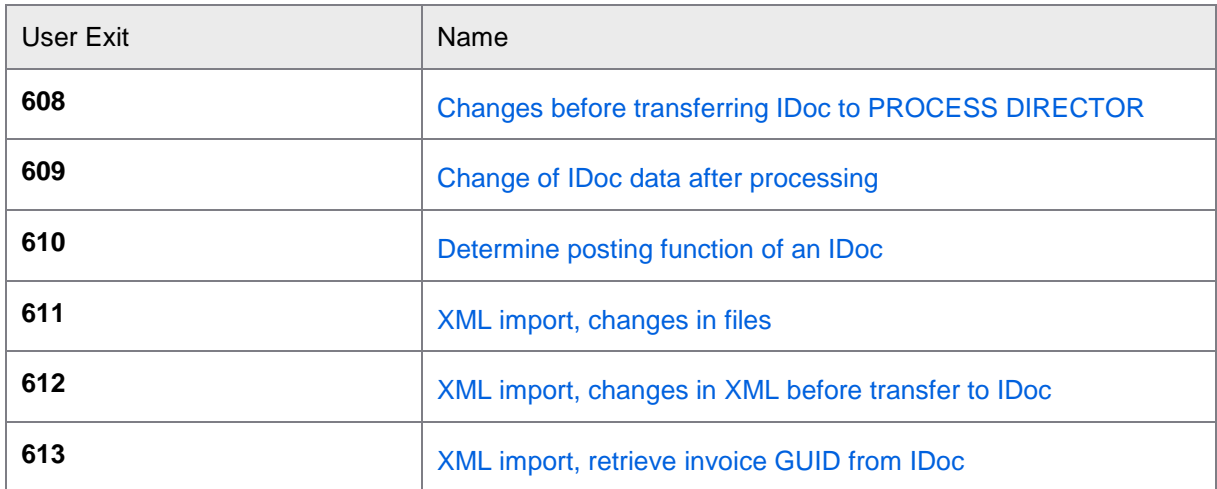

## <span id="page-34-0"></span>User Exit 600 – Change of IDoc data before processing

This User Exit is called when importing IDocs into EDI COCKPIT, but before EDI COCKPIT performs any processing. You can use it to change the document data.

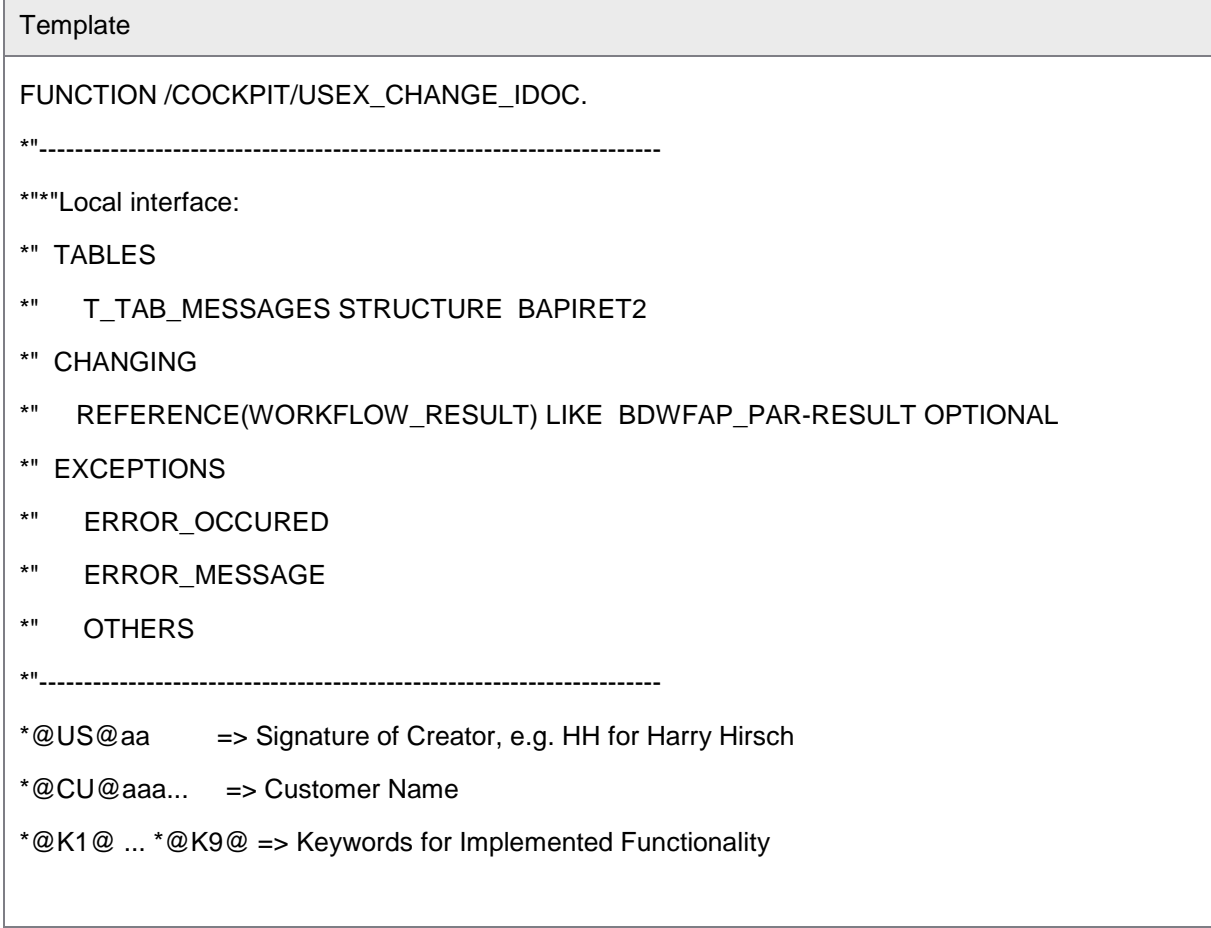

# **Template** \* Dummy entry for user exit cross reference check IF con\_exit\_edi\_change\_idoc IS INITIAL. ENDIF. \* User exit 600 \*>>> START OF IMPLEMENTATION >>>>>>>>>>>>>>>>>>>>>>>>>>>>>>>>>>>>>>>>>>\* \*<<< END OF IMPLEMENTATION <<<<<<<<<<<<<<<<<<<<<<<<<<<<<<<<<<<<<<<<<<<<\* ENDFUNCTION.

## <span id="page-35-0"></span>User Exit 601 – Check SAP document of an IDoc

You can check if the posting with another user-defined function module succeeded. If yes, the User Exit returns the following SAP document data: SAP document number, fiscal year, FI/MM flag and company code. You can use this User Exit to retrieve this information in another way to the standard method.

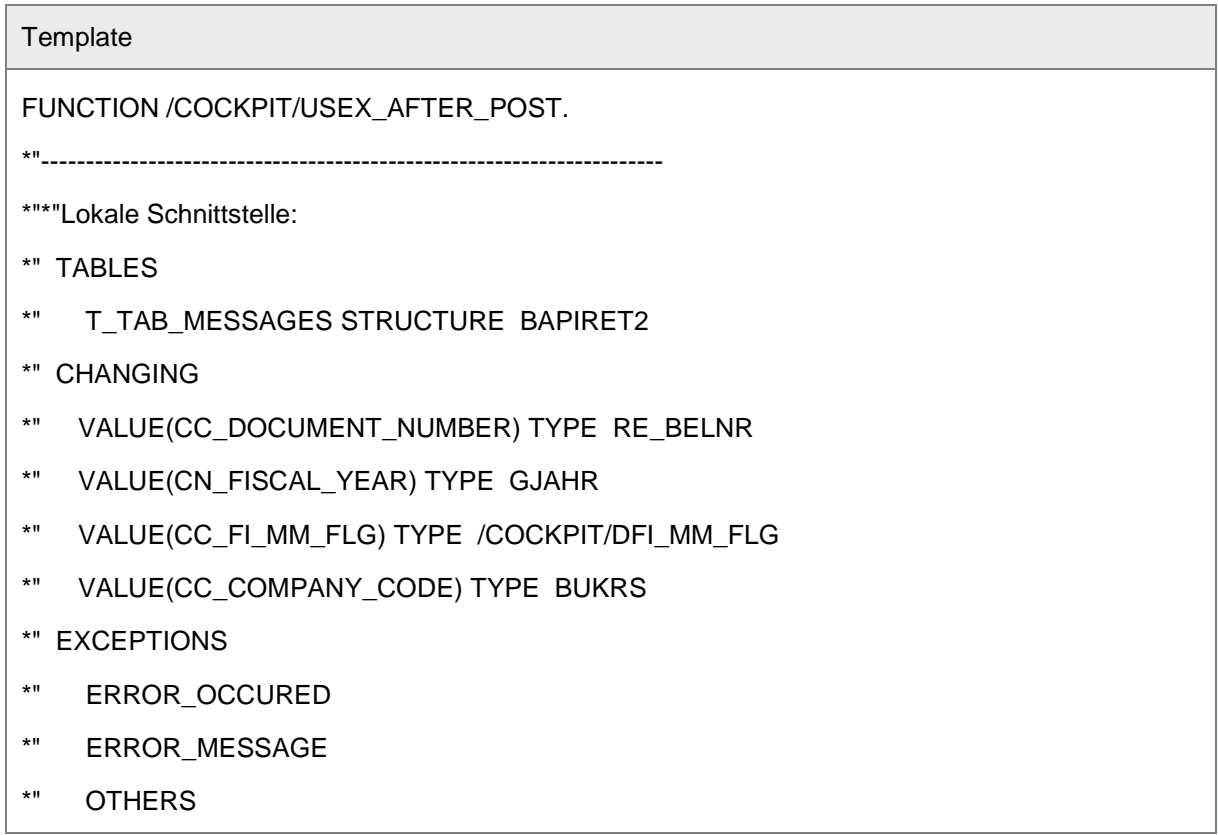

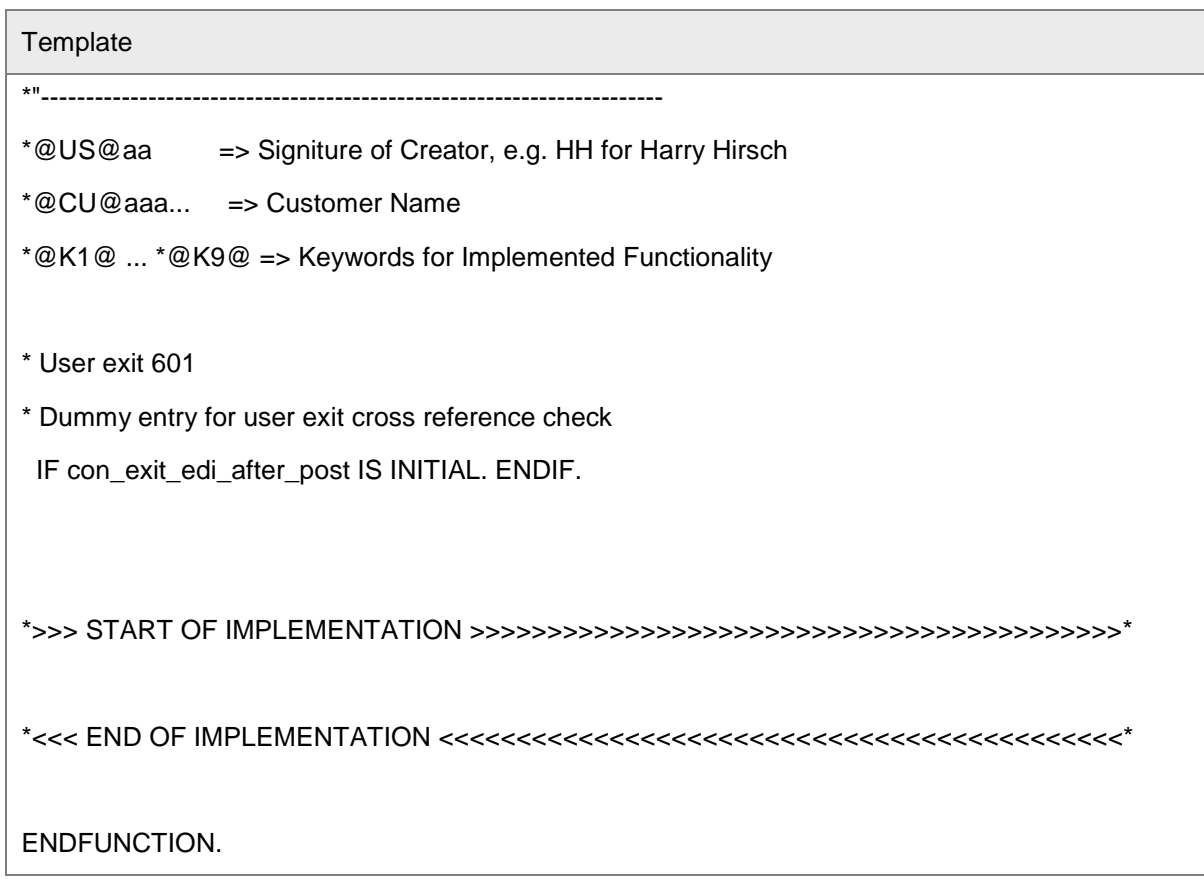

## <span id="page-36-0"></span>User Exit 602 – Retrieve SAP document number for a posted IDoc

This User Exit allows you to retrieve the SAP documents number for a posted IDoc in way different to the standard implementation.

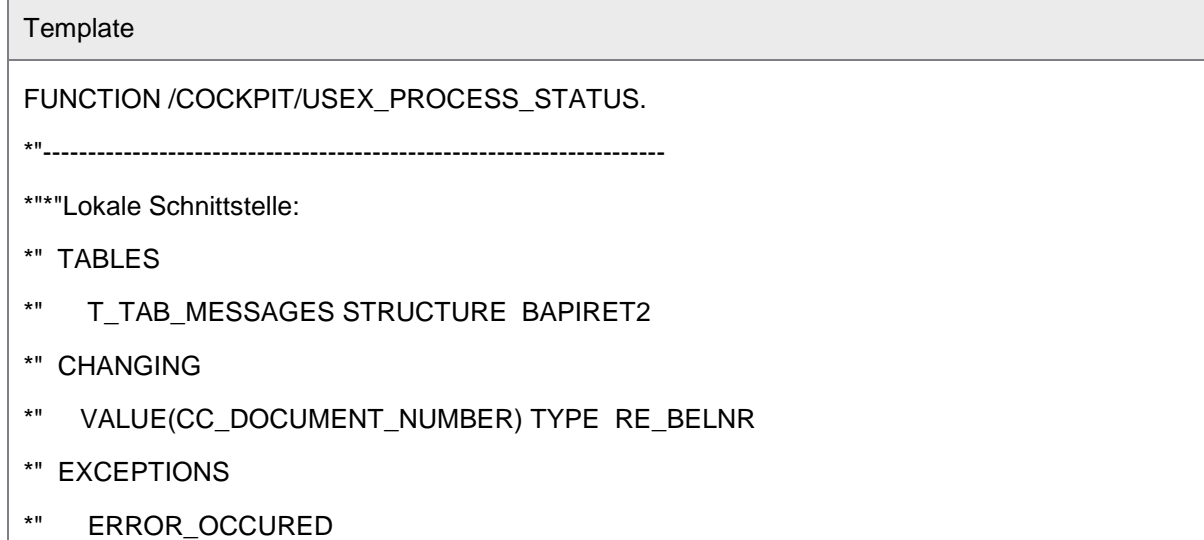

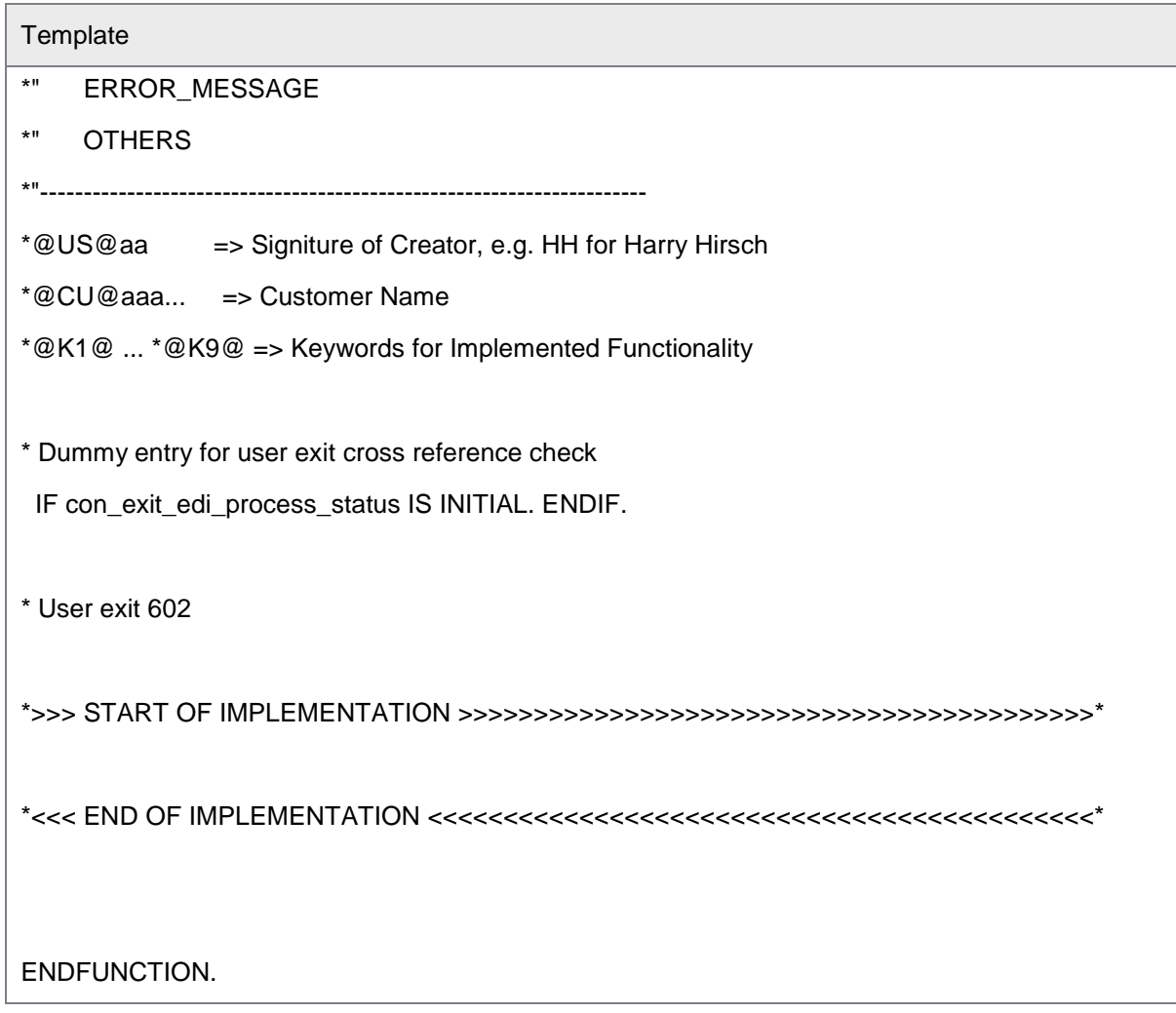

## <span id="page-37-0"></span>User Exit 603 – Determine fiscal year for a posted IDoc

You can use this User Exit to retrieve the fiscal year for a posted IDoc in different way to the standard implementation.

# **Template** FUNCTION /COCKPIT/USEX\_RETR\_FISC\_YEAR.

\*"----------------------------------------------------------------------

#### \*"\*"Lokale Schnittstelle:

- \*" IMPORTING
- \*" REFERENCE(IS\_SAP\_DATA\_CUST) LIKE /COCKPIT/CEDIW STRUCTURE
- \*" /COCKPIT/CEDIW

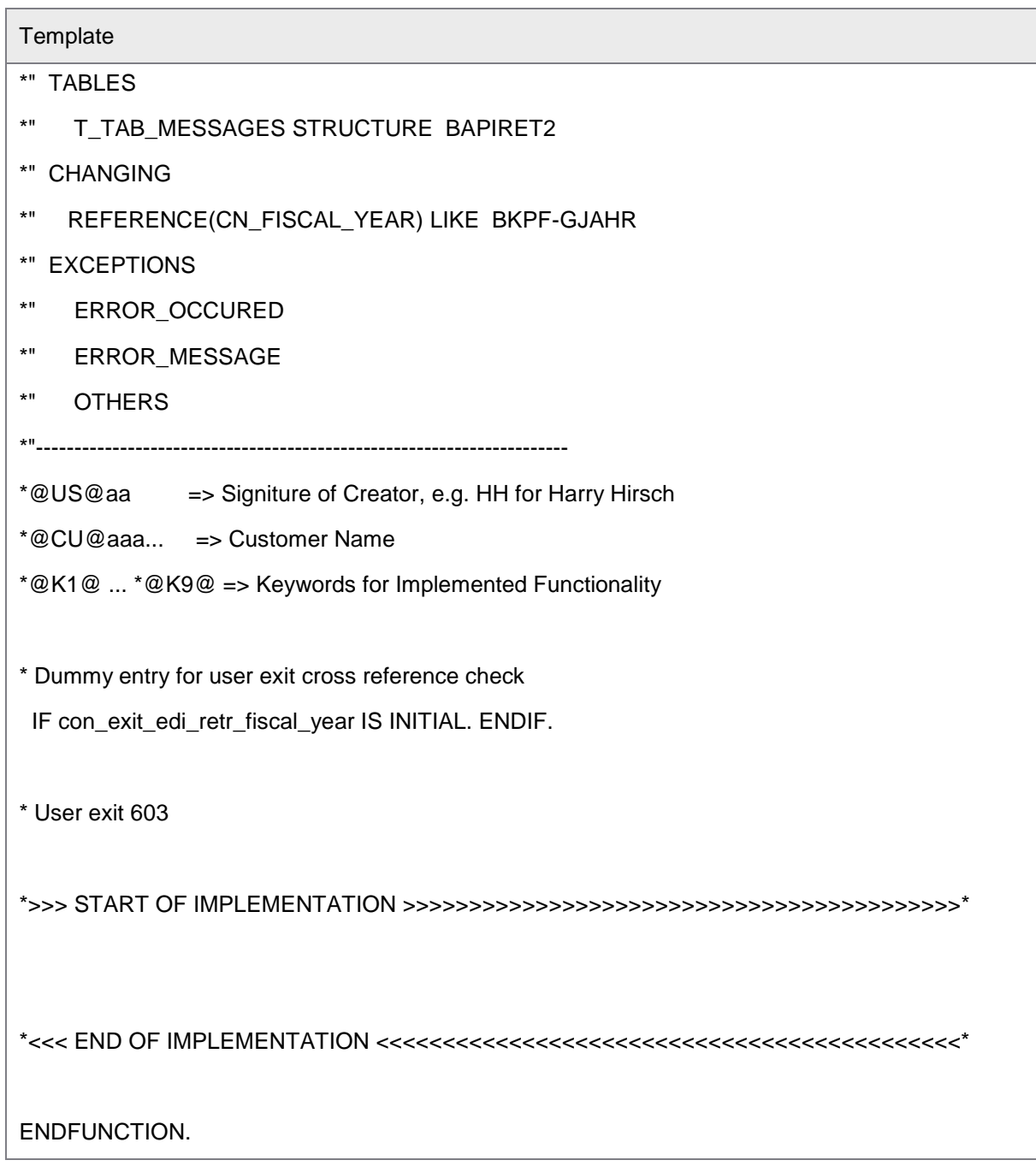

<span id="page-38-0"></span>User Exit 604 – Determine company code for a posted IDoc

You can use this User Exit to retrieve the company code for a posted IDoc in different way to the standard implementation.

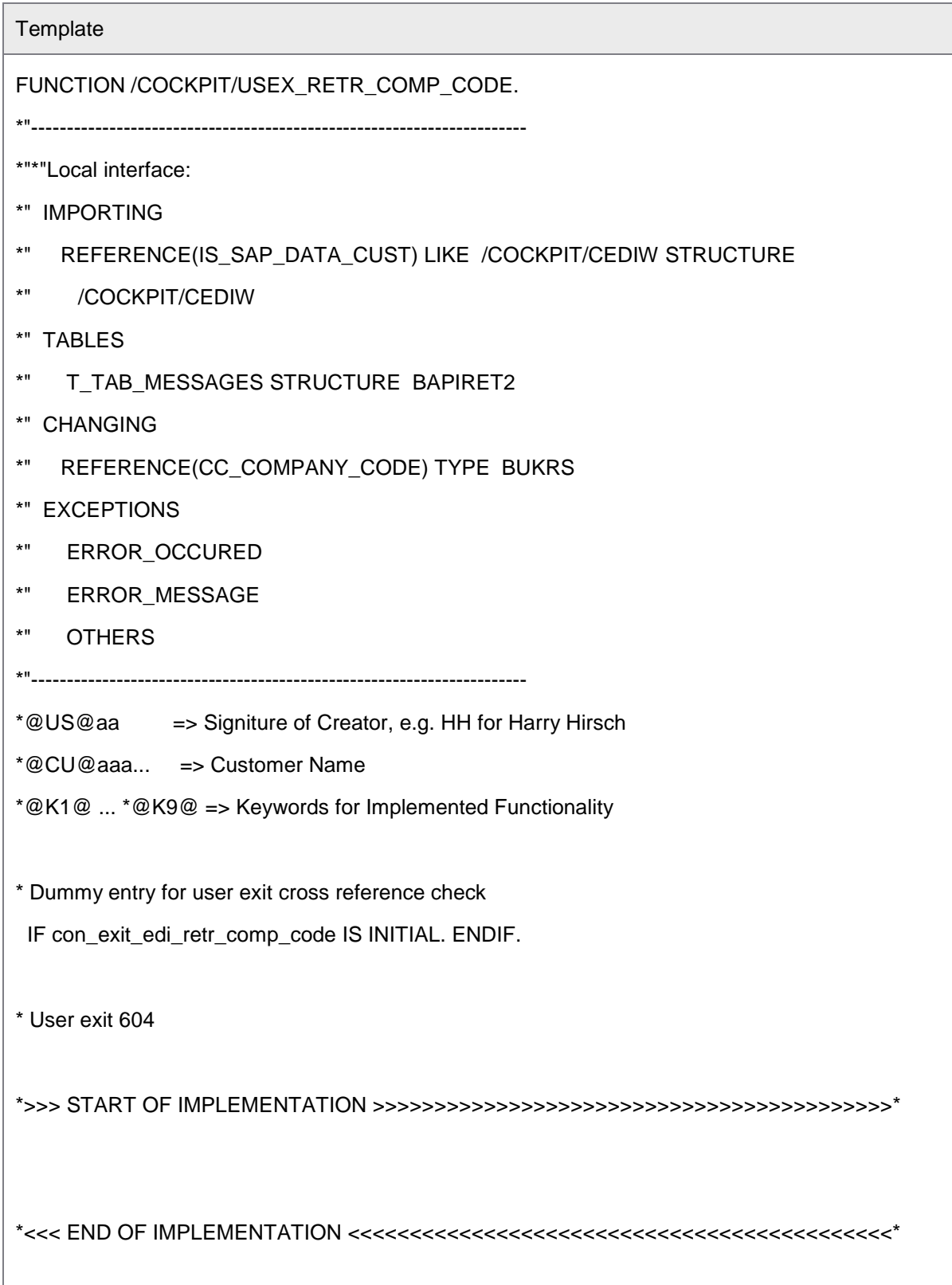

#### **Template**

ENDFUNCTION.

#### <span id="page-40-0"></span>User Exit 605 – Check if IDoc is an FI or MM document

This User Exit determines if an incoming IDoc is an FI or MM document based on the document's data, and in a way different to the standard determination method.

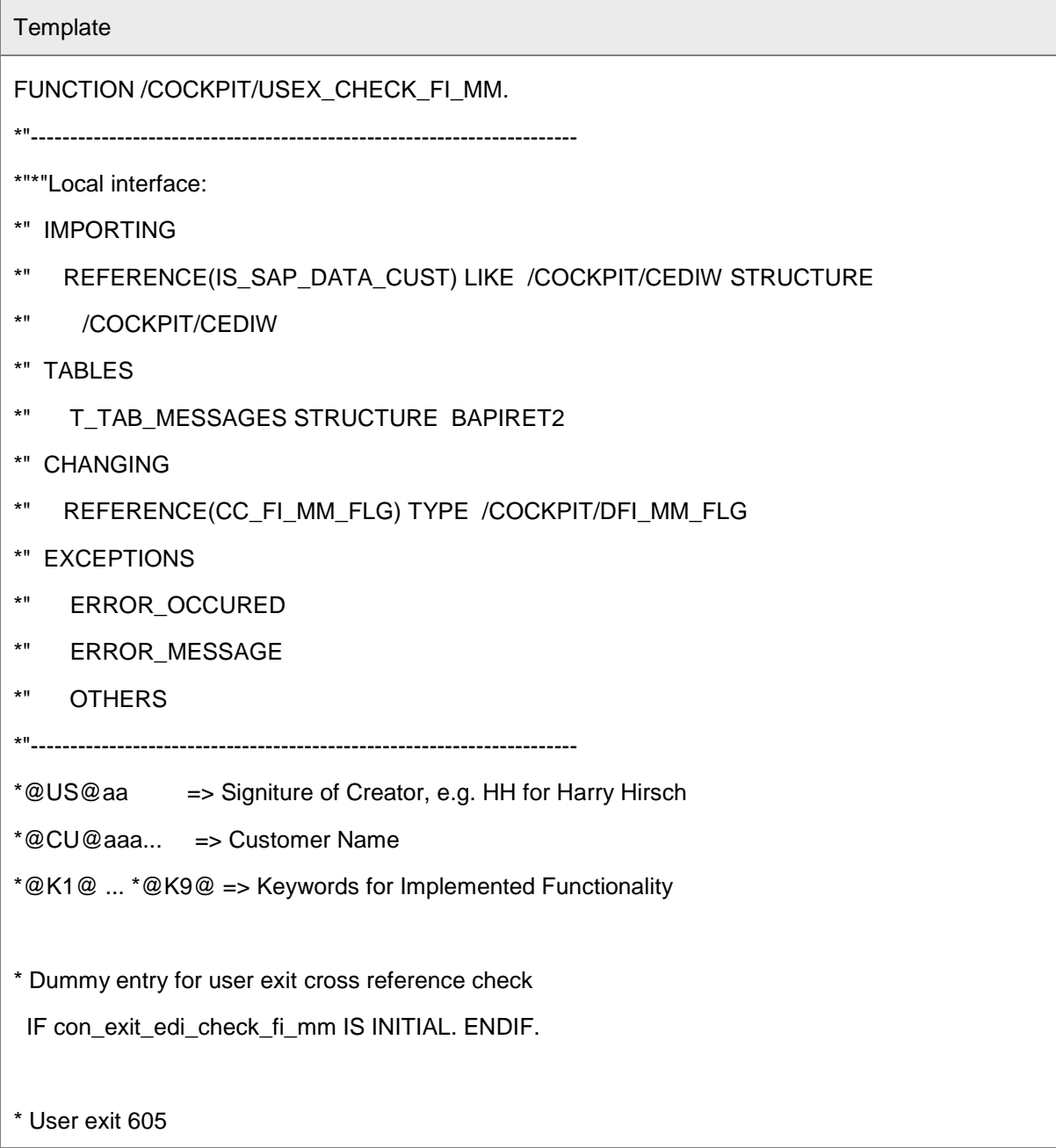

# **Template** \*>>> START OF IMPLEMENTATION >>>>>>>>>>>>>>>>>>>>>>>>>>>>>>>>>>>>>>>>>>\* \*<<< END OF IMPLEMENTATION <<<<<<<<<<<<<<<<<<<<<<<<<<<<<<<<<<<<<<<<<<<<\* ENDFUNCTION.

#### <span id="page-41-0"></span>User Exit 606 – Changes before mapping of IDoc to a PROCESS DIRECTOR document

This User Exit is called when importing IDocs into EDI COCKPIT, but before EDI COCKPIT maps IDoc fields to PROCESS DIRECTOR fields. You can use it to change the document data.

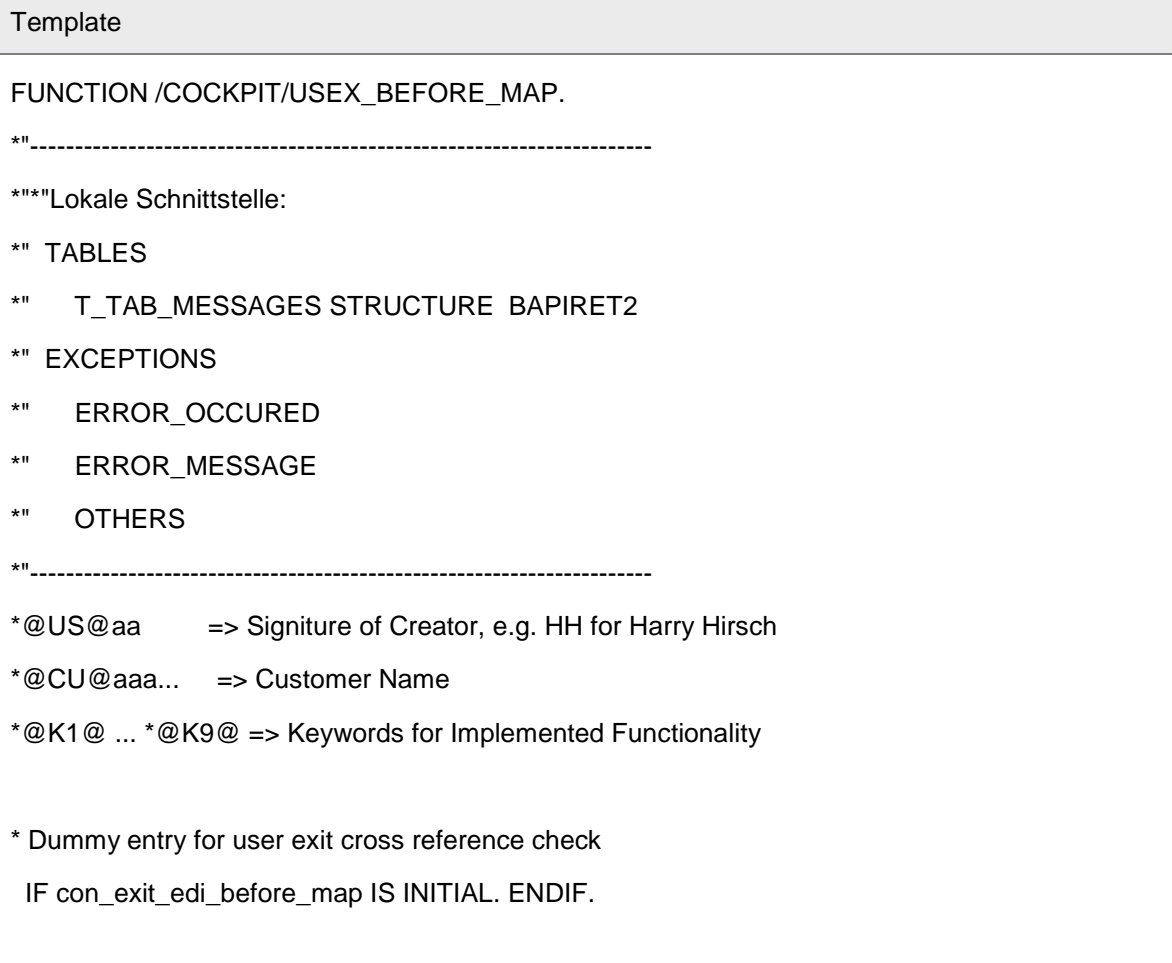

П

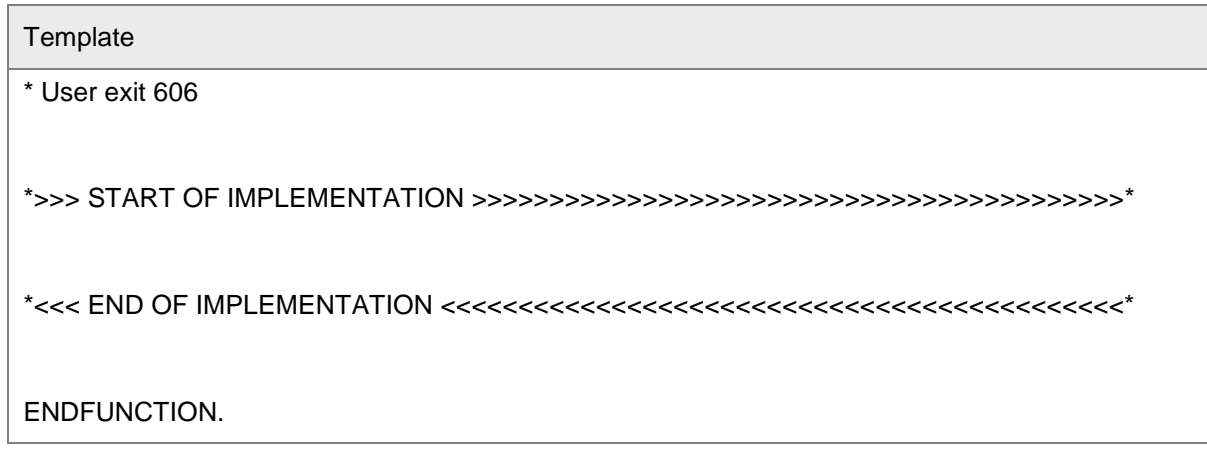

## <span id="page-42-0"></span>User Exit 607 – Changes before transferring IDoc to PROCESS DIRECTOR

This User Exit is called when transferring IDocs from EDI COCKPIT to PROCESS DIRECTOR. Therefore, all IDoc data has already been mapped to PROCESS DIRECTOR fields. You can use it to change the document data.

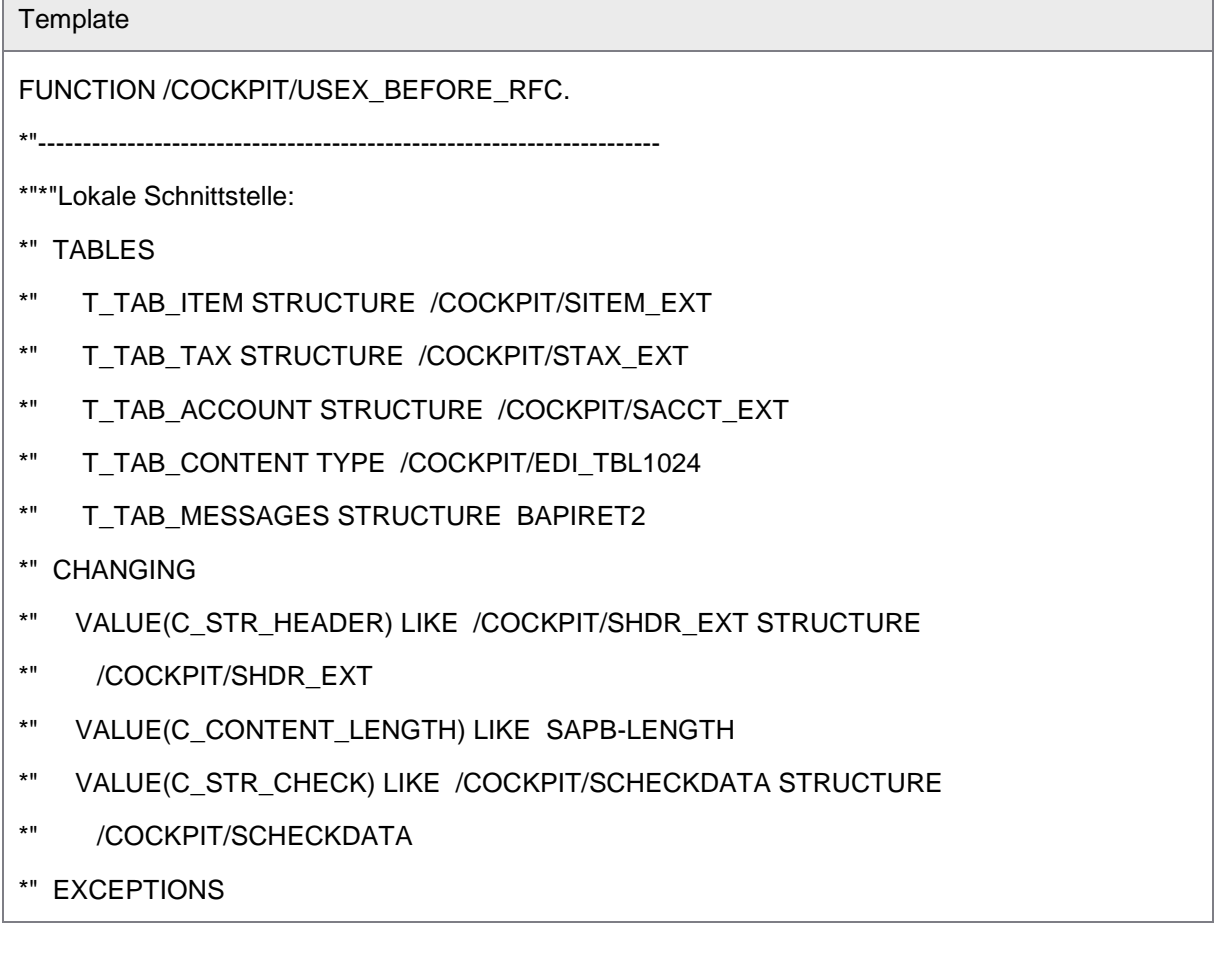

┓

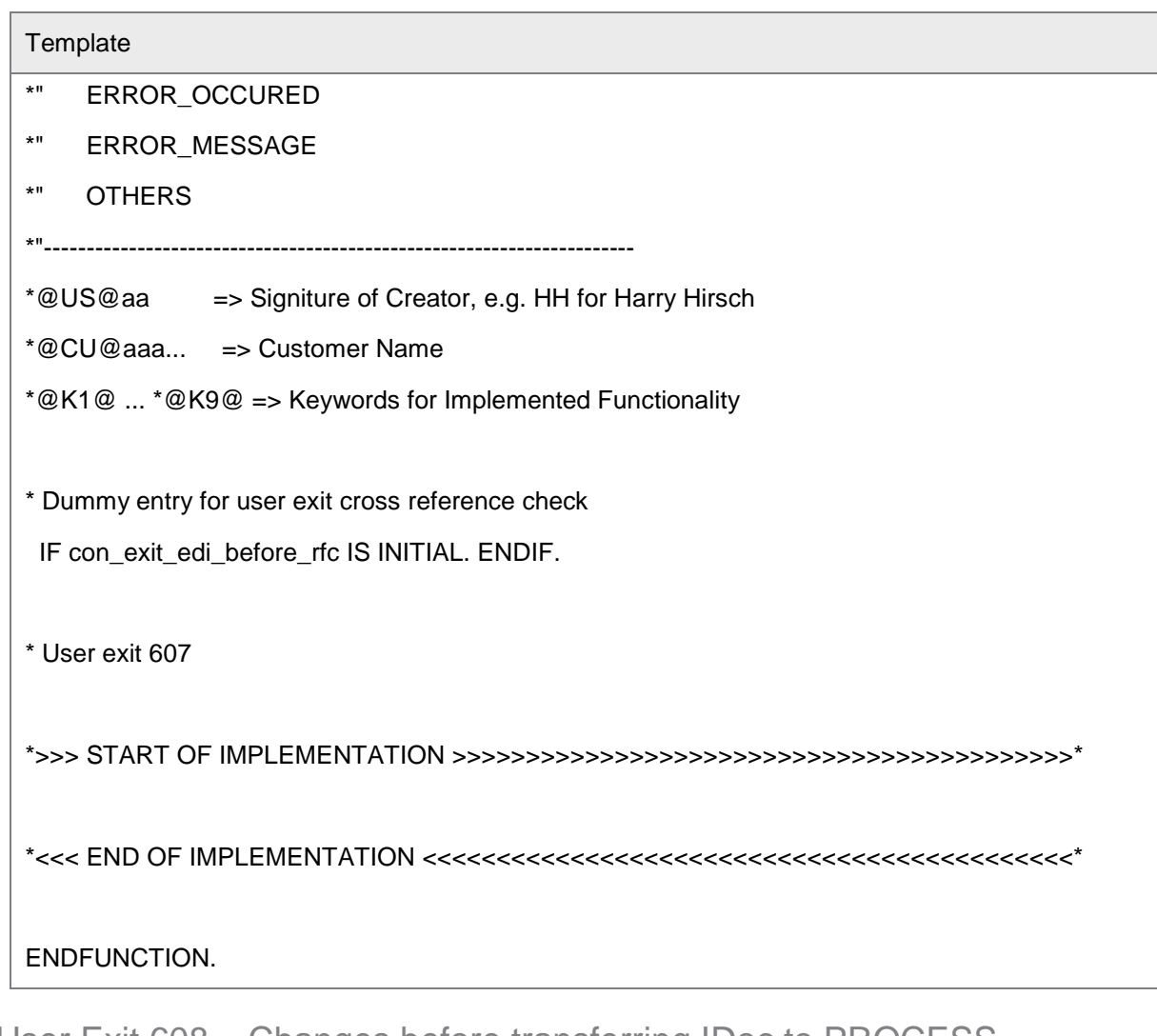

### <span id="page-43-0"></span>User Exit 608 – Changes before transferring IDoc to PROCESS DIRECTOR

This User Exit is called when an IDoc is not posted in SAP (using the standard SAP EDI interface) due to some error. Using this User Exit, you can call an alternative function module (that is, not /COCKPIT/RFC\_DATA\_SUBMIT) to transfer the document to PROCESS DIRECTOR. When using this User Exit, you must ensure that /COCKPIT/RFC\_DATA\_SUBMIT is not called.

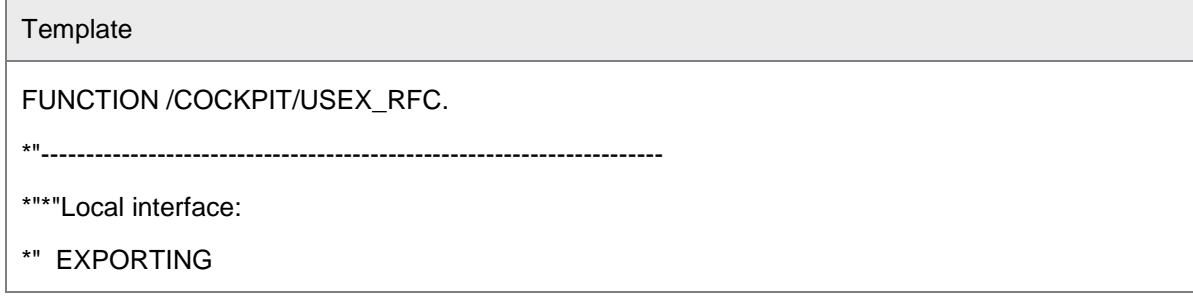

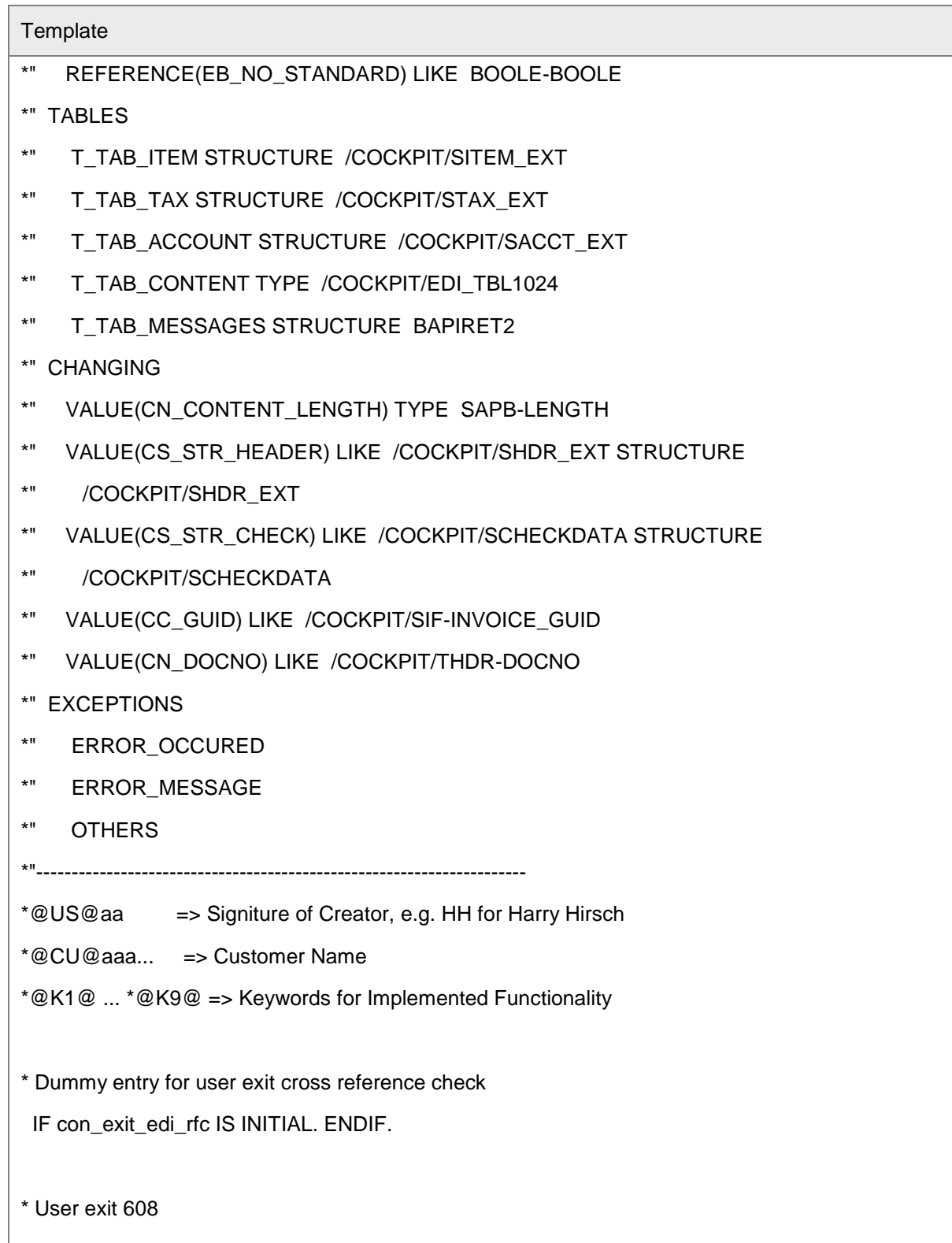

#### **Template**

\*>>> START OF IMPLEMENTATION >>>>>>>>>>>>>>>>>>>>>>>>>>>>>>>>>>>>>>>>>>\*

\*<<< END OF IMPLEMENTATION <<<<<<<<<<<<<<<<<<<<<<<<<<<<<<<<<<<<<<<<<<<<\*

ENDFUNCTION.

## <span id="page-45-0"></span>User Exit 609 – Change of IDoc data after processing

This User Exit is called after processing by a custom function module. You can use it to change the document data. The interface is the same as [User Exit 600.](#page-34-0)

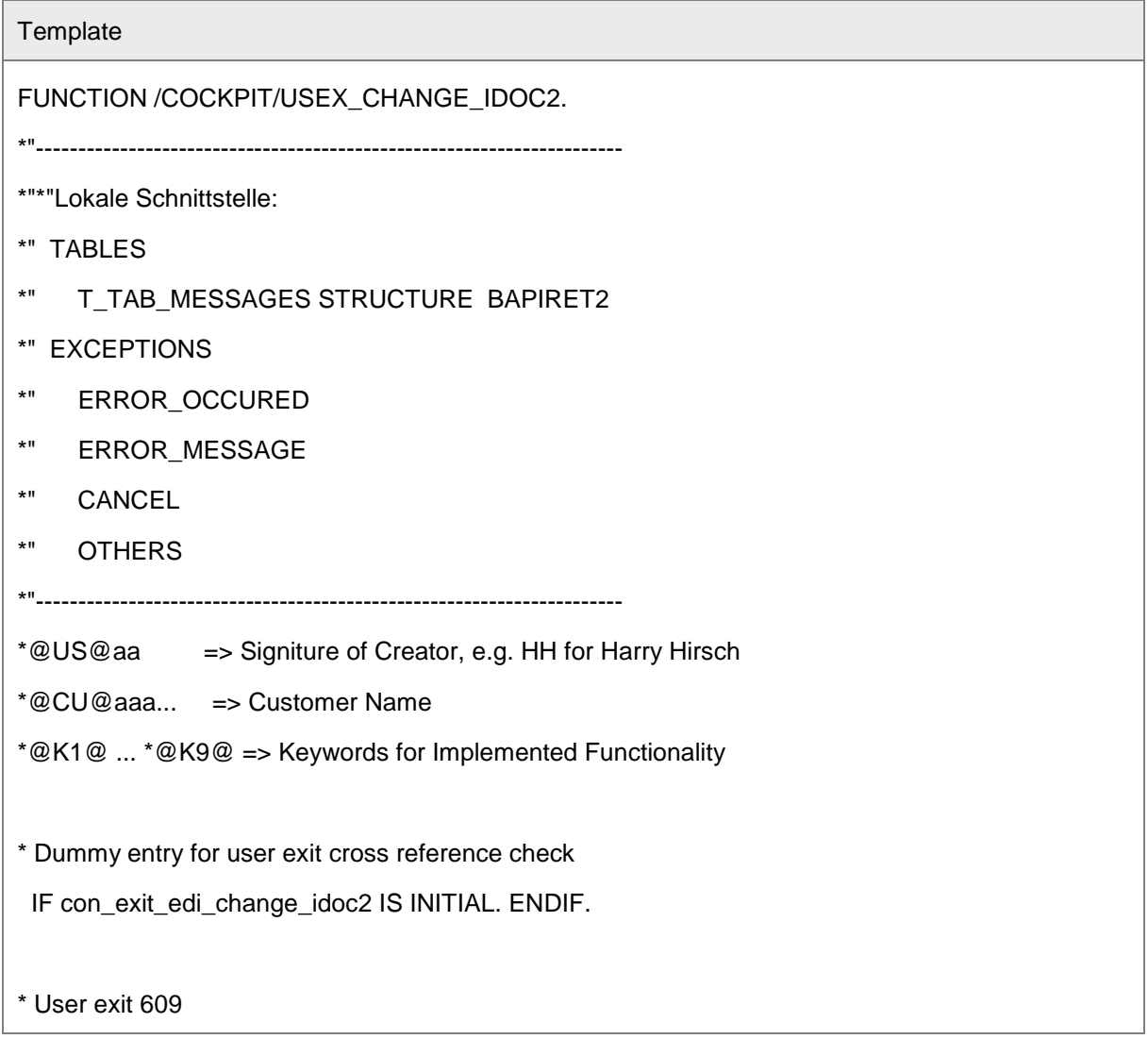

H

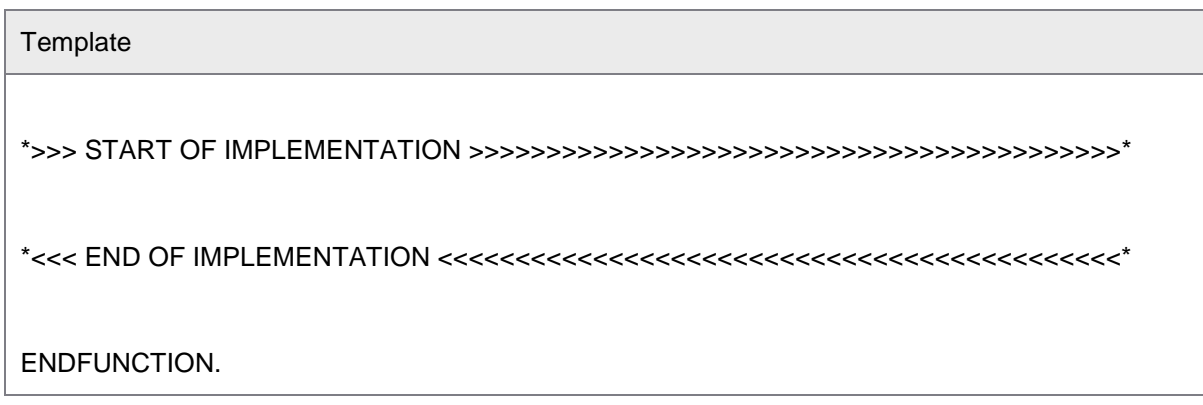

## <span id="page-46-0"></span>User Exit 610 – Determine posting function of an IDoc

This User Exit retrieves the name of the custom function module that is used to post the IDoc (the function module can vary depending on the document data).

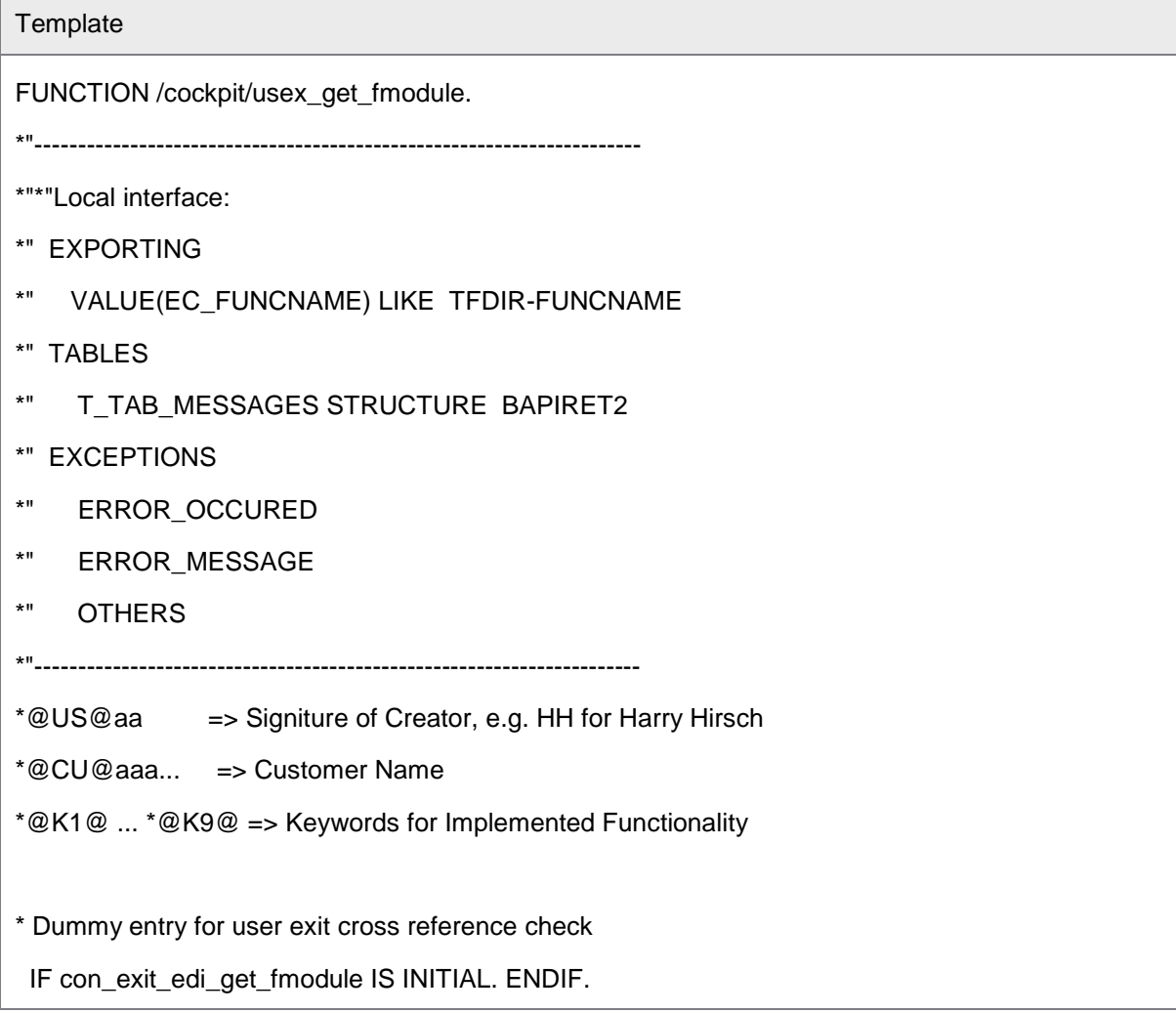

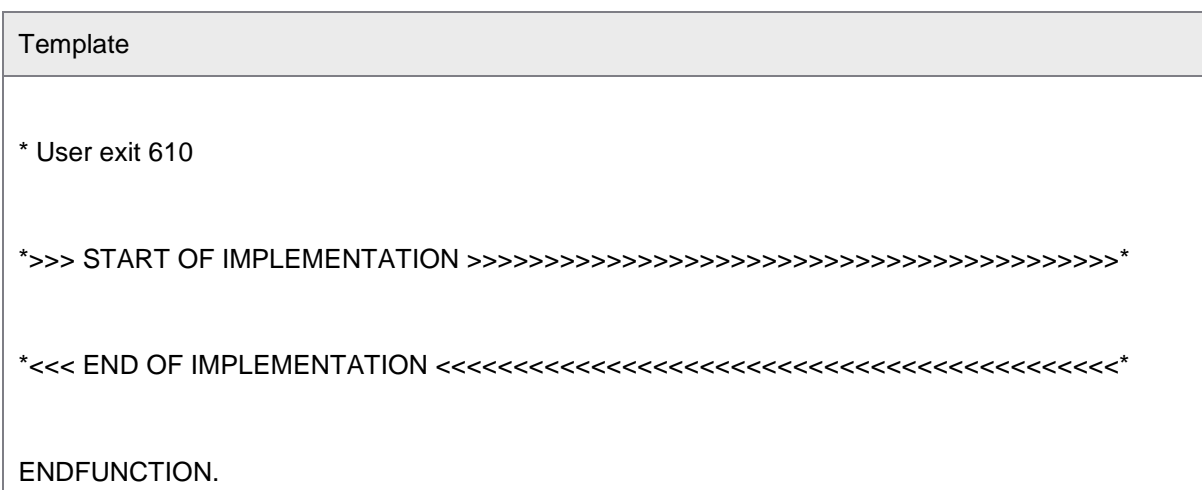

<span id="page-47-0"></span>User Exit 611 – XML import, changes in files

You can use this User Exit to change the structure of the imported XML documents.

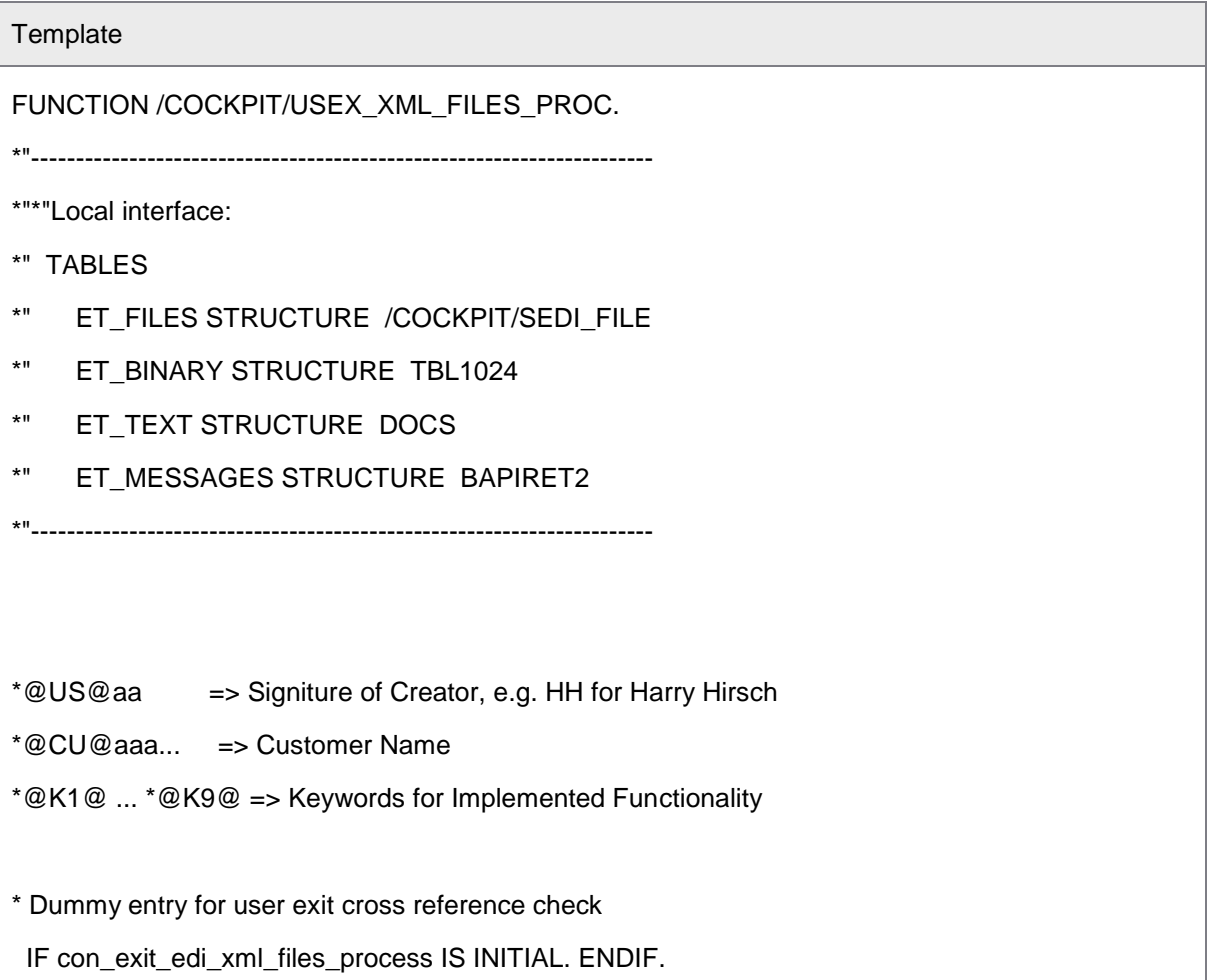

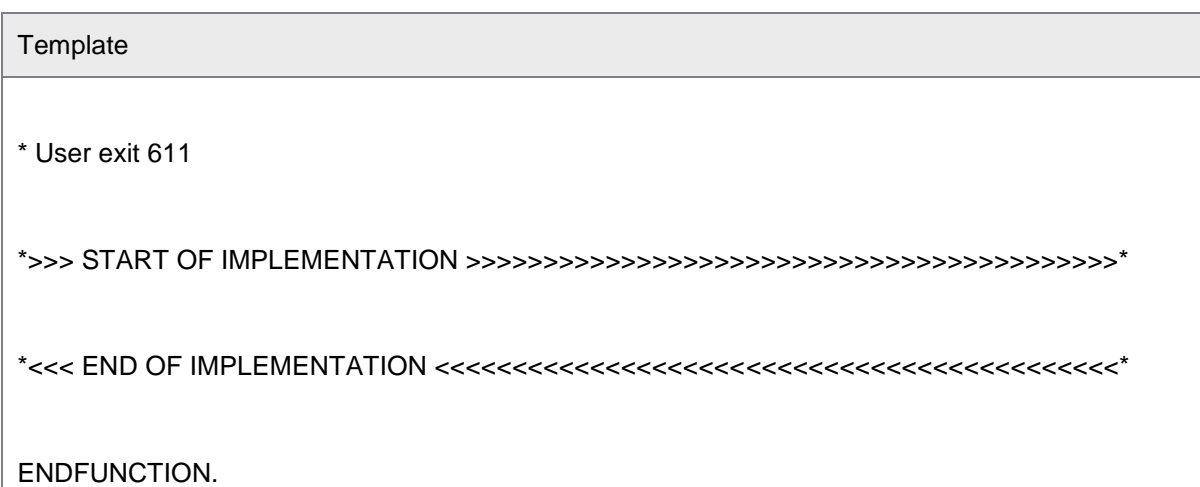

<span id="page-48-0"></span>User Exit 612 – XML import, changes in XML before transfer to IDoc

This User Exit can be used to modify data in the XML before it is converted to an IDoc.

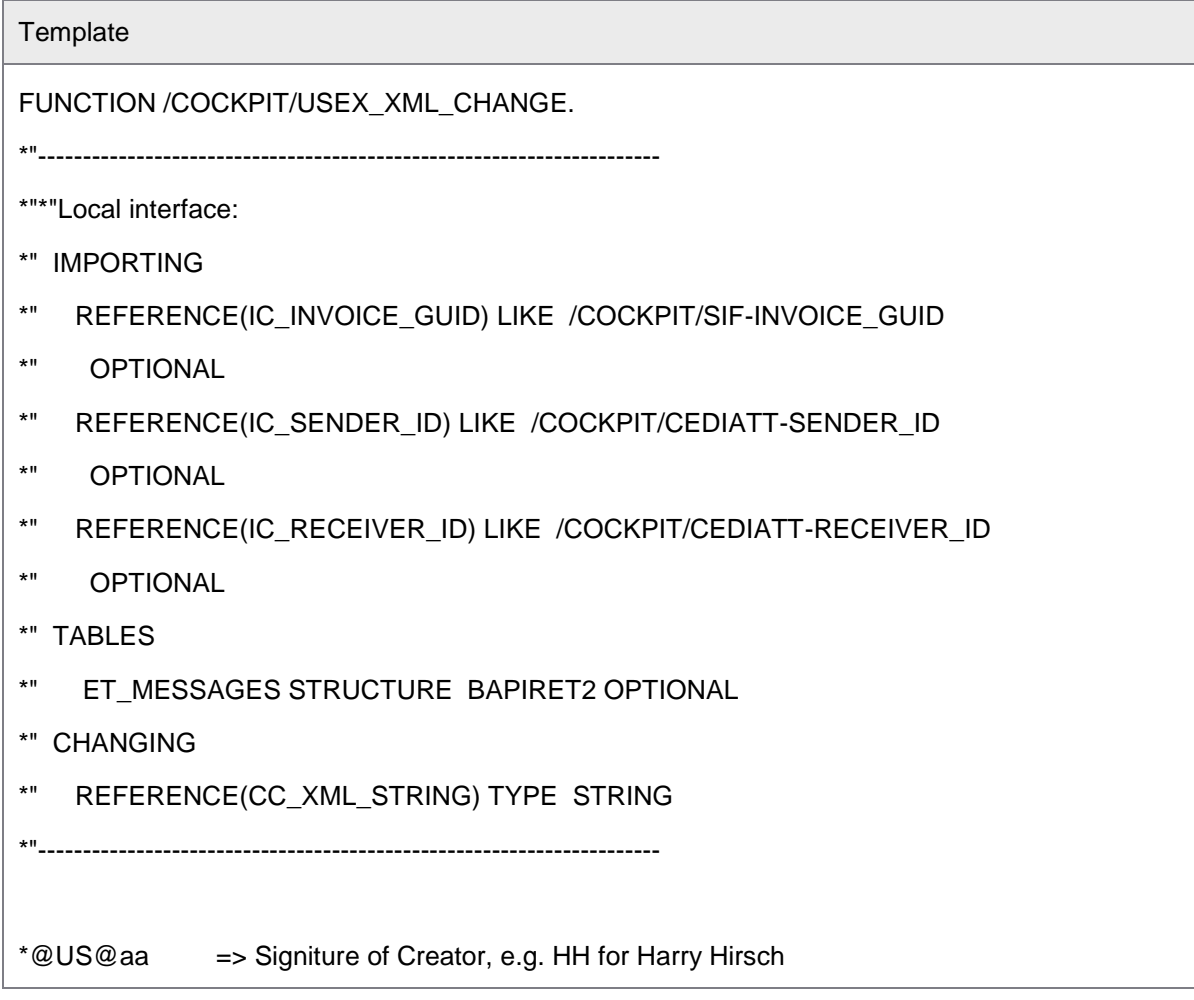

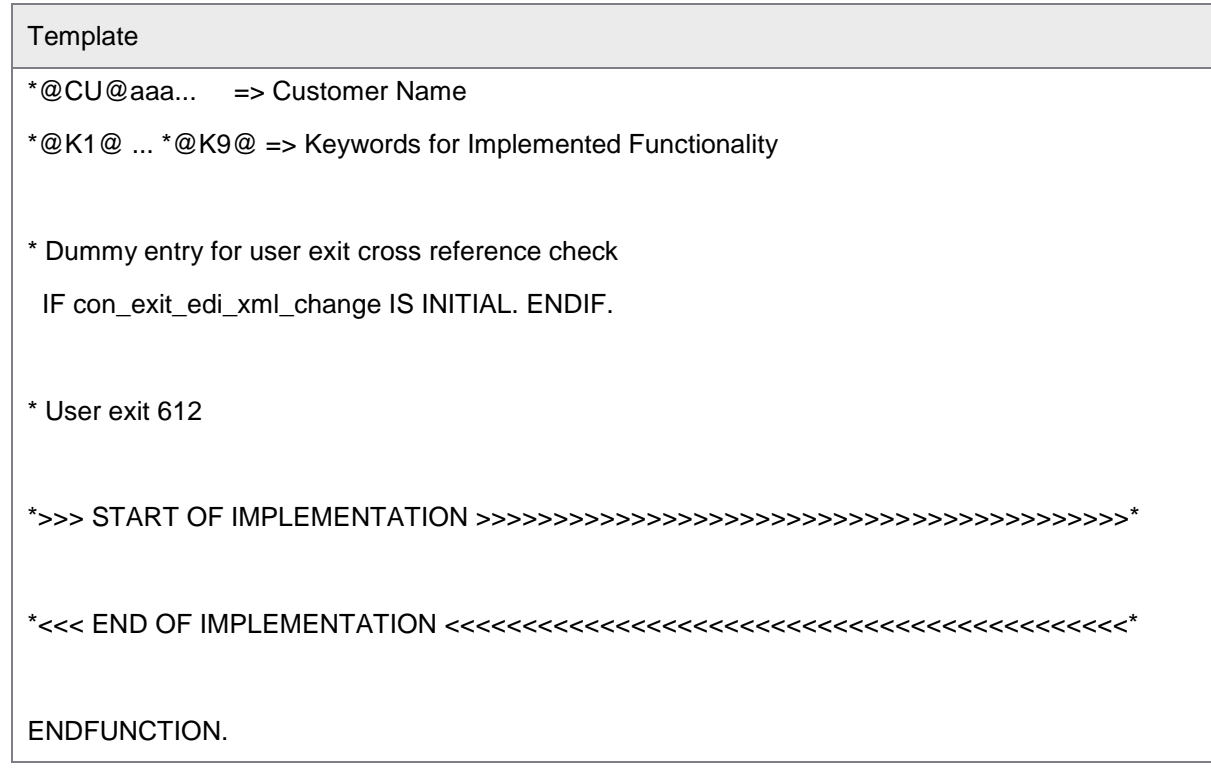

<span id="page-49-0"></span>User Exit 613 – XML import, retrieve invoice GUID from IDoc

Use this User Exit to retrieve the GUID of the invoice contained in the IDoc.

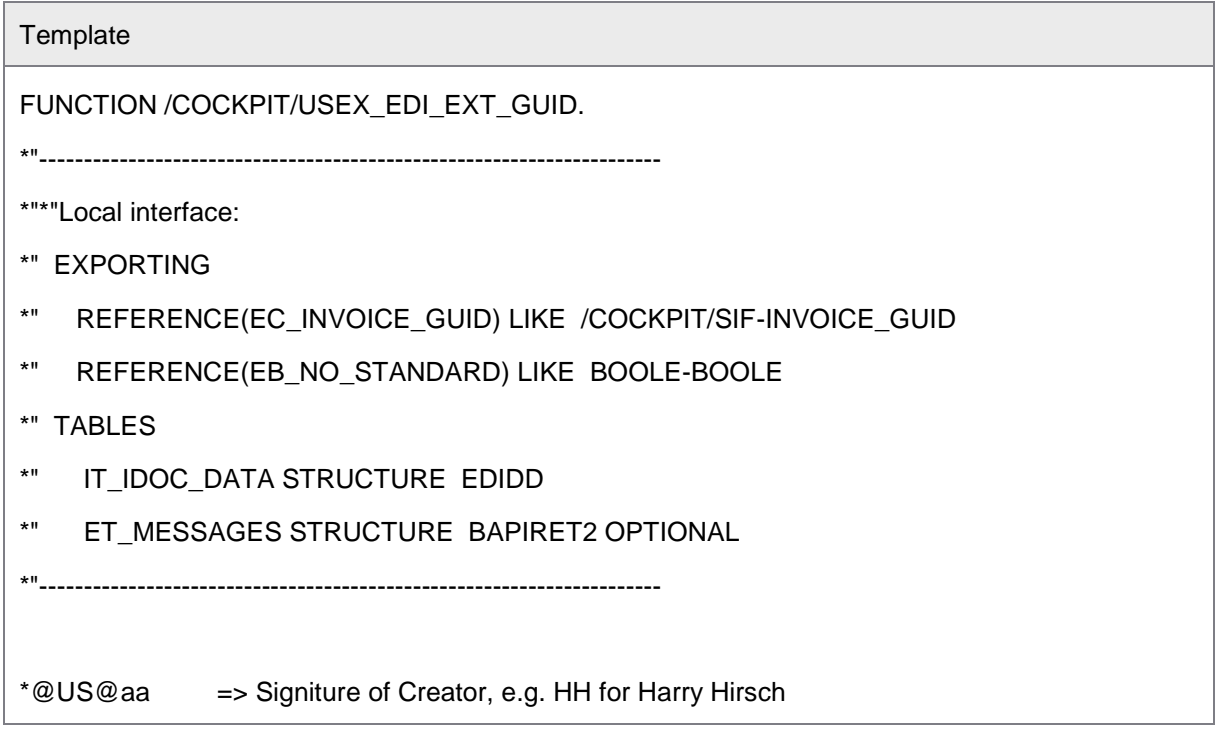

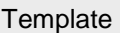

\*@CU@aaa... => Customer Name

\*@K1@ ... \*@K9@ => Keywords for Implemented Functionality

\* Dummy entry for user exit cross reference check

IF con\_exit\_edi\_ext\_guid IS INITIAL. ENDIF.

\* User exit 613

\*>>> START OF IMPLEMENTATION >>>>>>>>>>>>>>>>>>>>>>>>>>>>>>>>>>>>>>>>>>\*

\*<<< END OF IMPLEMENTATION <<<<<<<<<<<<<<<<<<<<<<<<<<<<<<<<<<<<<<<<<<<<\*

<span id="page-50-0"></span>ENDFUNCTION.

# <span id="page-51-0"></span>Appendix C: Transactions

Listed below are some popular transaction codes for processing IDocs in SAP.

<span id="page-51-1"></span>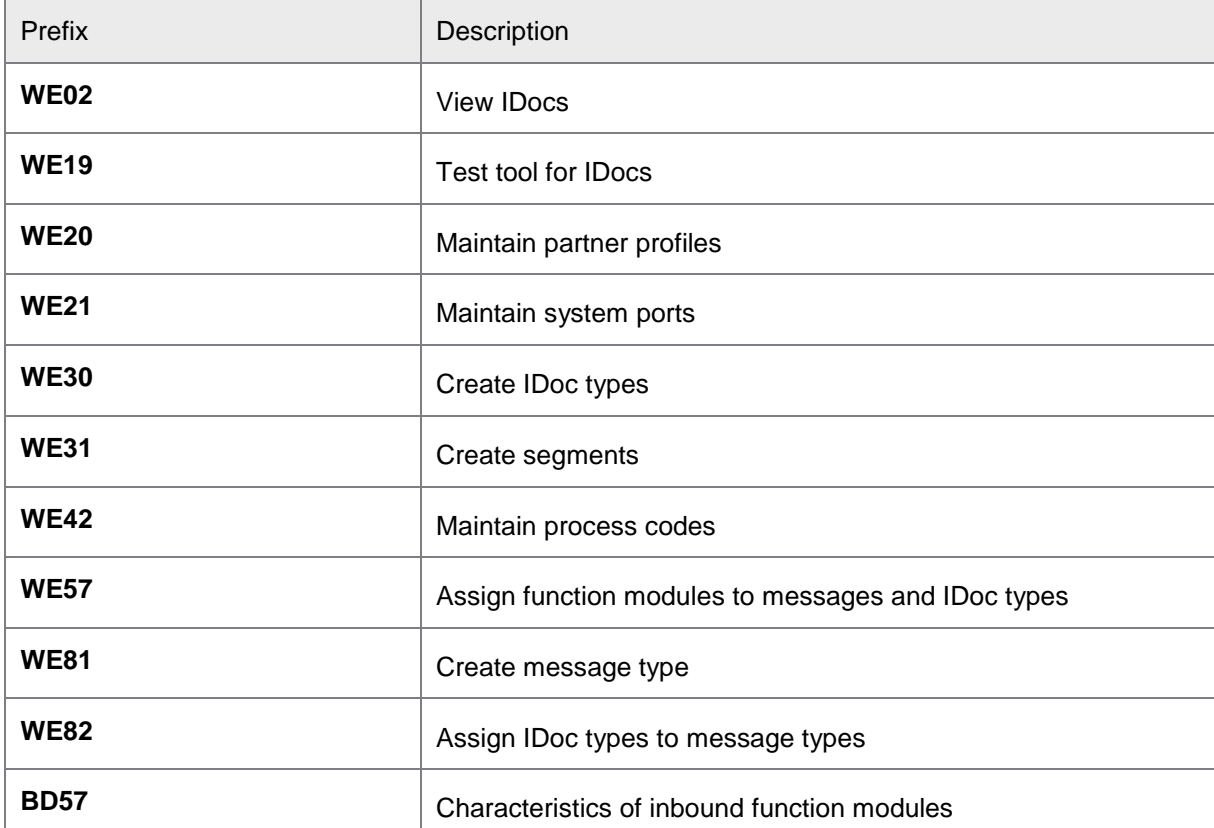

# <span id="page-52-0"></span>**Glossary**

# **A**

**ALE:** Application Link Enabling.

## **E**

**EDI:** Electronic Data Interchange.

# **E**

**IDoc: I**ntermediate **Doc**ument. IDocs are structured ASCII files (or a virtual equivalent). It is a file format used by SAP to exchange data with foreign systems. An IDoc consists of various records types: control record (sender, recipient, type, etc.), data record (segment data) and status record (statuses). An IDoc is a kind of asynchronous document related to its direction: inbound or outbound. The IDoc type is the name of the data structure used to describe the file format of a specific IDoc.

**INVOIC02:** The IDoc basis type for an invoice/billing document.

## **M**

**Message type:** Data exchanged by an IDoc and EDI is known as a message. Messages of the same kind belong to the same message type. The message type defines the semantic context of an IDoc. The message type informs the receiver about how the message must be interpreted.

## **P**

**Partner profile:** Different sending and receiving partners may communicate using different message types. While the information remains the same, different receivers may require different file formats. Partner profiles contain the names of the partners that are allowed to exchange IDocs with your system. They also contain a list of the message types the partner may send, permitted formats and communication protocols.

**Port definition:** IDoc data can be sent and received through a multitude of different media. In order to decouple the media from the application using it, the media is accessed via ports. A port is a logical name for an input/output device. A program talks to a port which is presented to it with a common standard interface. The port handles the translation between the standard interface format and the device dependent format.

**Process code:** The function that processes an IDoc. Different IDocs can be processed using different process codes. In most cases a process code points a function module in the R/3 system, but you can also use custom functions, such as /COCKPIT/EDI\_IDOC\_TRANSFORM for EDI COCKPIT.

## **S**

**Segment:** A structure of an IDoc's data.

**Status:** Every IDoc has log messages written to its status records, which contain information about the operations performed on the IDoc (for example, created, passed to another system, etc.) It is possible to add specific messages. Message types 01-49 are the message numbers for outbound processes; 50-75 for inbound processes.